# **Handleiding Groene Vink-module**

**10 februari 2022**

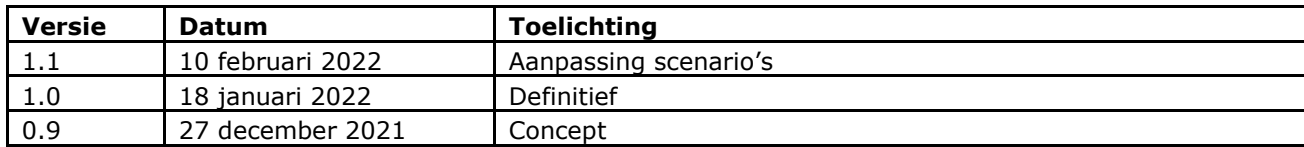

# Inhoud

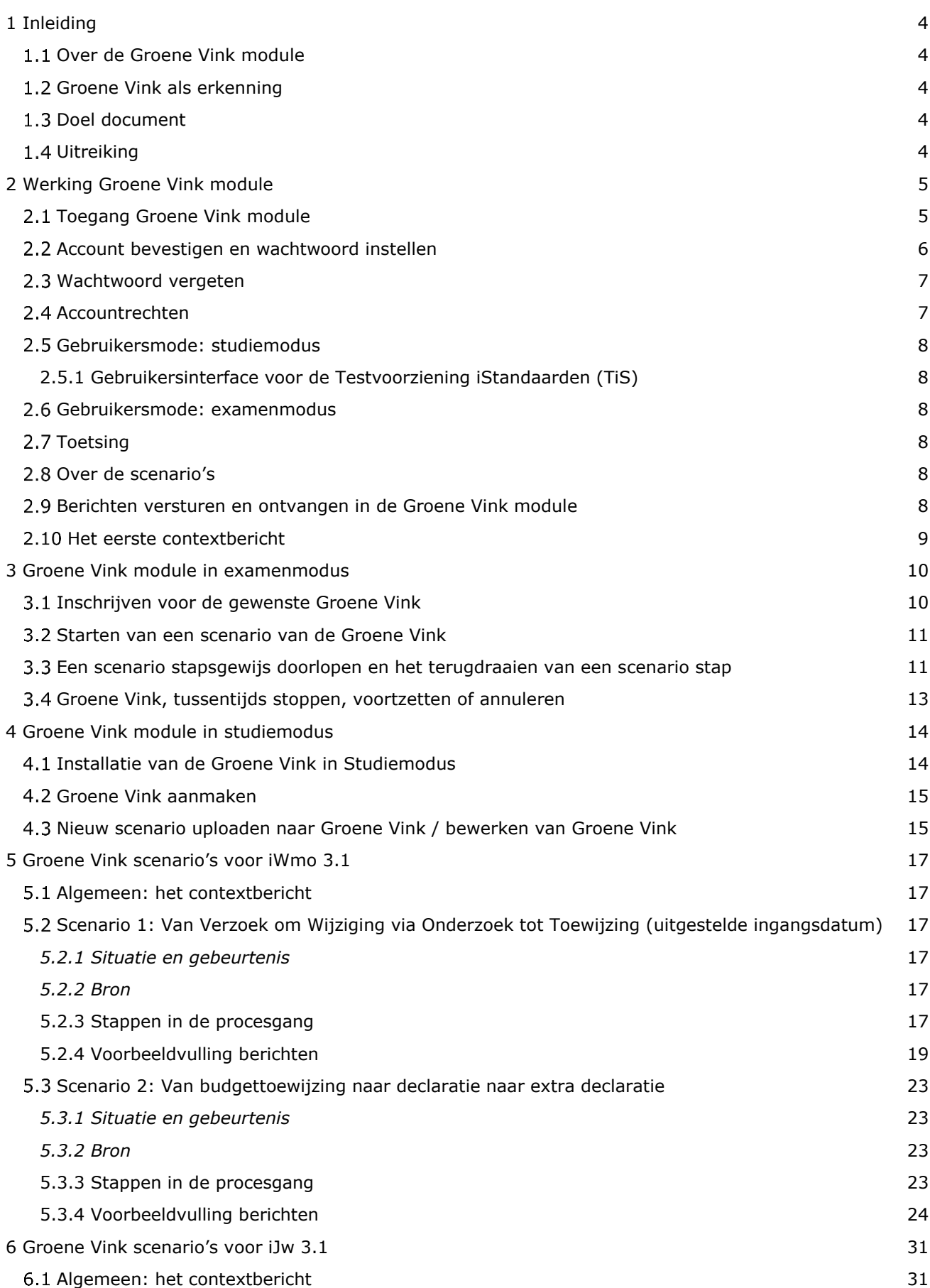

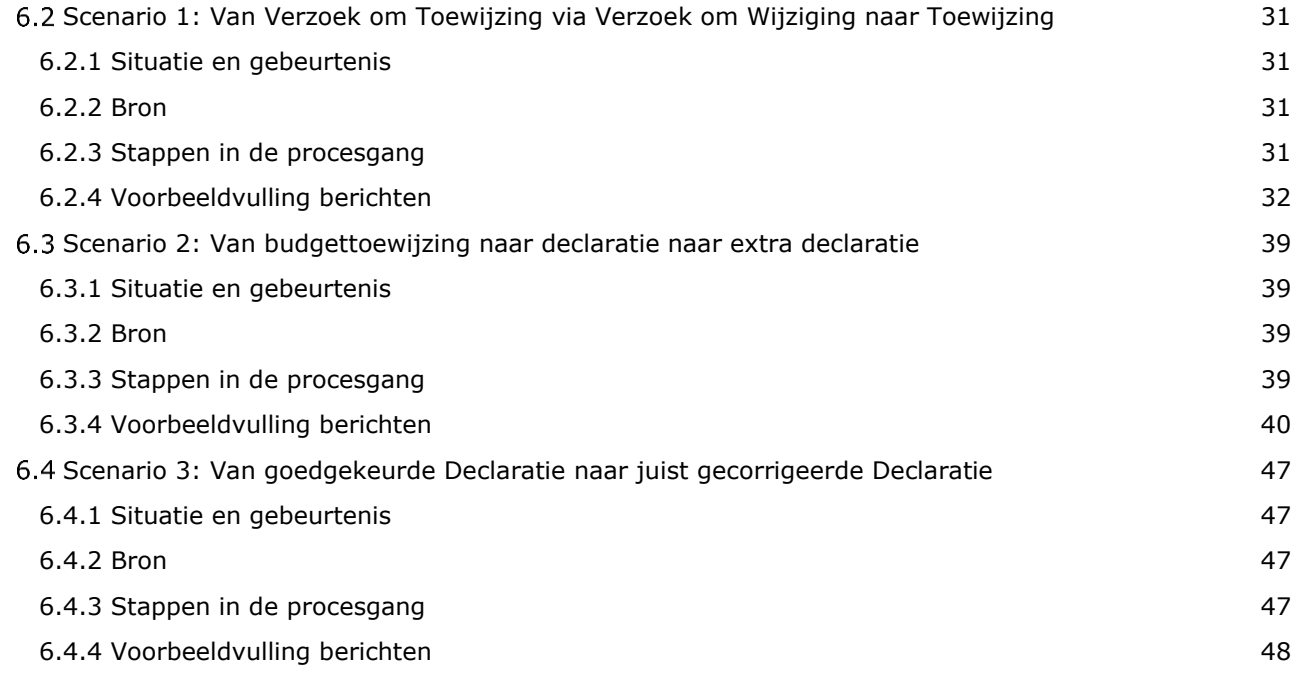

# <span id="page-3-0"></span>1 Inleiding

# <span id="page-3-1"></span>**Over de Groene Vink module**

De Groene Vink module is een hulpmiddel bij de implementatie van nieuwe iStandaarden-releases. De Groene Vink is een technische applicatie waarmee softwareleveranciers verschillende testscenario's kunnen doorlopen om te toetsen of hun software voldoet aan de nieuwe iStandaarden-releases en de bijbehorende berichtspecificaties.

Op basis van de resultaten van de Groene Vink module reikt Zorginstituut Nederland aan softwareleveranciers een complimentje uit; de Groene Vinken. Dit zijn kunstwerken die worden gemaakt door cliënten van een zorgaanbieder.

# <span id="page-3-2"></span>**Groene Vink als erkenning**

De Groene Vink is geen officiële certificering of keurmerk van softwaresystemen, maar een erkenning dat de software berichten genereert die aan de eisen van de iStandaarden voldoen. Meedoen aan de Groene Vink gebeurt op vrijwillige basis.

# <span id="page-3-3"></span>**1.3 Doel document**

Deze handleiding geeft informatie in de werking van de Groene Vink module en beschrijft de verschillende scenario's die onderdeel zijn van de Groene Vink voor iWmo 3.1 en iJw 3.1. Hoofdstuk 2, 3 en 4 geeft algemene informatie over de werking van de Groene Vink module. In hoofdstuk 5 en hoofdstuk 6 zijn de scenario's beschreven en geeft een beschrijving van de scenariostappen en de berichten die hierbij uitgewisseld moeten worden.

# <span id="page-3-4"></span>**Uitreiking**

Als u alle scenario's die bij de Groene Vink waarvoor u zich inschreef volledig doorlopen hebt, dan ontvangt u van Zorginstituut Nederland een Groene Vink certificaat voor de behaalde Groene Vinken. Indien de Groene Vink voor 1 april 2022 is behaald, wordt de softwareleverancier tevens uitgenodigd voor de feestelijke uitreiking van de Groene Vink op 19 april 2022.

#### **Meer informatie**

Hebt u vragen over het gebruik van de Groene Vink module of de te doorlopen testscenario's? Neem dan contact op met:

Zorginstituut Nederland Team Informatiestandaarden (020) 797 89 48 [info@istandaarden.nl](mailto:info@istandaarden.nl)

# <span id="page-4-0"></span>2 Werking Groene Vink module

# <span id="page-4-1"></span>**Toegang Groene Vink module**

Om de Groene Vink module te kunnen gebruiken, hebt u een iStandaarden-account nodig. Dit kunt u aanvragen via het [registratieformulier.](https://modules.istandaarden.nl/beheermodule/)

Hebt u al een account? Dien dan het verzoek in om uw account te upgraden naar Groene Vink-gebruiker via info@istandaarden.nl.

Van de Servicedesk iStandaarden krijgt u de vraag voor welke modules u geautoriseerd wilt worden. Als u aangeeft dat u deel wilt nemen aan de Groene Vink, dan kent de Servicedesk u rechten toe voor de Groene Vink module.

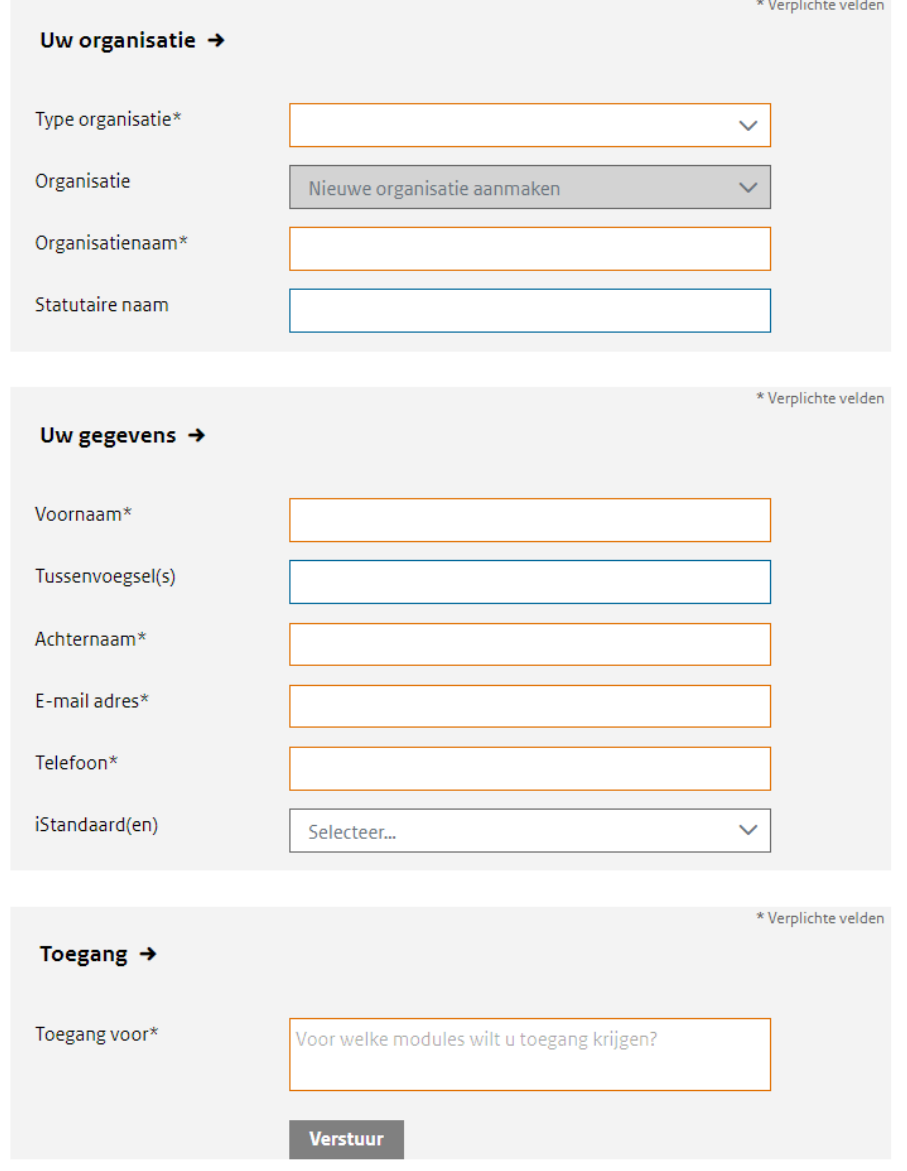

Na het invullen van het formulier wordt het account aangemaakt door de Servicedesk iStandaarden.

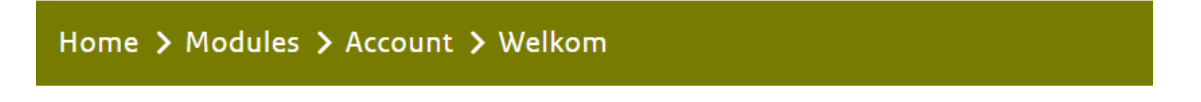

We hebben uw registratie ontvangen. U ontvangt een bevestiging per email.

#### <span id="page-5-0"></span>**Account bevestigen en wachtwoord instellen**

Een bevestigingsmail van het Zorginstituut geeft aan dat het account is aangemaakt. Deze e-mail bevat tevens een link naar de pagina waar het wachtwoord ingesteld kan worden. Volg de instructies in de email op om het wachtwoord aan te passen.

Ook moeten de algemene voorwaarden accepteren.

Met de persoonlijke accountgegevens kan vervolgens worden ingelogd in de module Accountbeheer en is er toegang tot alle benodigde informatie.

#### Een voorbeeld van de account activatie mail:

U heeft verzocht om uw account van www.istandaarden.nl aan te maken of te wijzigen. Klik op onderstaande koppeling om het afronden van dit proces te starten. Deze koppeling zal over 7 dagen vervallen en daarna wordt uw account automatisch geblokkeerd.

#### Wijzig account

U moet in dat geval zelf uw wachtwoord opnieuw instellen via deze koppeling. Als u niet van een wijziging van uw account op de hoogte bent, neem dan contact op met info@istandaarden.nl of negeer deze mail; uw account wordt om veiligheidsredenen automatisch geblokkeerd als de bevestigingsperiode verloopt.

Met vriendelijke groet,

Team Informatiestandaarden Afdeling Informatiemanagement

Zorginstituut Nederland Willem Dudokhof 1 | 1112 ZA | Diemen Postbus 320 | 1110 AH | Diemen Telefoon: 020-797 89 48 info@istandaarden.nl www.istandaarden.nl

Als u op de link in de activatiemail klikt zien de schermen voor de hierboven genoemde acties er als volgt uit:

#### Voer de volgende actie(s) uit  $\rightarrow$

Voer de volgende actie(s) uit: Voorwaarden, Update wachtwoord, Verifieer e-mail » Klik hier om verder te gaan

#### Voorwaarden  $\rightarrow$

Uw gegevens worden uitsluitend gebruikt voor specifieke doeleinden met betrekking tot het gebruik van deze module. Uw gegevens worden niet verstrekt aan derden en worden niet gebruikt voor andere doeleinden door Zorginstituut Nederland. Wij behandelen uw persoonsgegevens dan ook zorgvuldig en in overeenstemming met de Algemene Verordening Gegevensbescherming (AVG). U heeft het recht om de toestemming op elk gewenst moment in te trekken. De gegevens die wij bewaren zijn uw NAW data inclusief telefoonnummer en email adres zoals door u opgegeven bij het aanmaken van een account. Ook worden de bij het gebruik van de modules het IP adres en tijdstip van de interactie met het systeem voor 30 dagen opgeslagen. Deze laatstgenoemde gegevens worden na de periode van 30 dagen automatisch verwijderd.

**Accepteren** 

Afwijzen

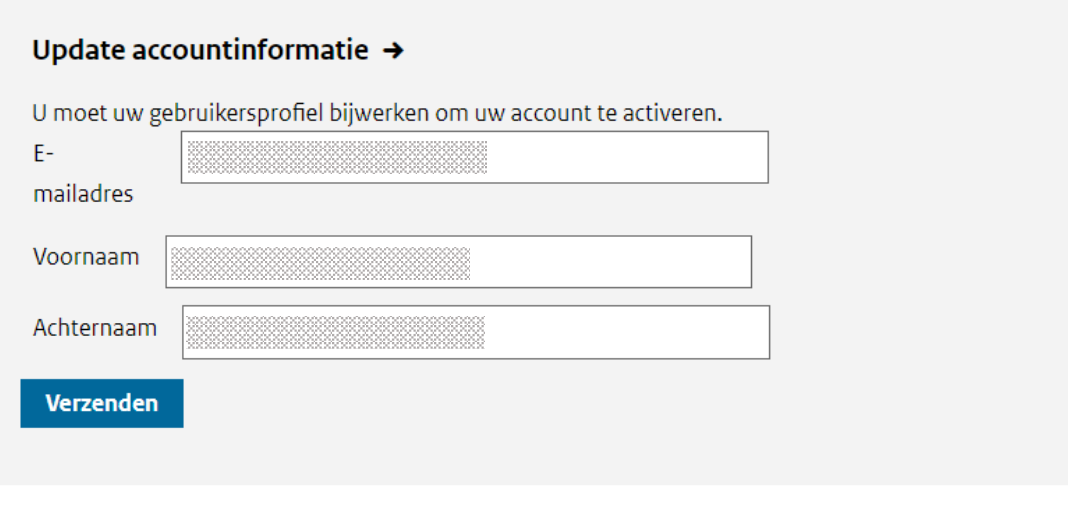

# Uw account is gewijzigd.  $\rightarrow$

Uw account is gewijzigd.

Wacht 10 seconden om doorgestuurd te worden naar uw accountpagina of klik hier om daar onmiddellijk naartoe te gaan.

U kunt nu inloggen met het nieuwe account.

# <span id="page-6-0"></span>**Wachtwoord vergeten**

Wanneer u uw wachtwoord bent vergeten kunt u een nieuw wachtwoord aanmaken. Klik op de link onderaan het [inlogscherm](https://sso.istandaarden.nl/auth/admin/zin/console/) om een nieuw wachtwoord in te stellen.

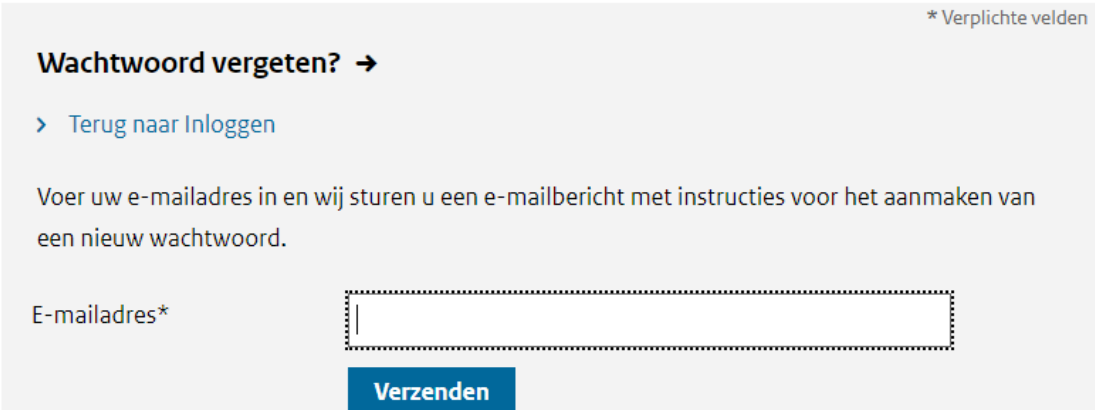

# <span id="page-6-1"></span>**2.4 Accountrechten**

Onder het menu "Toepassingen" kunt u de Groene Vink-module kiezen.

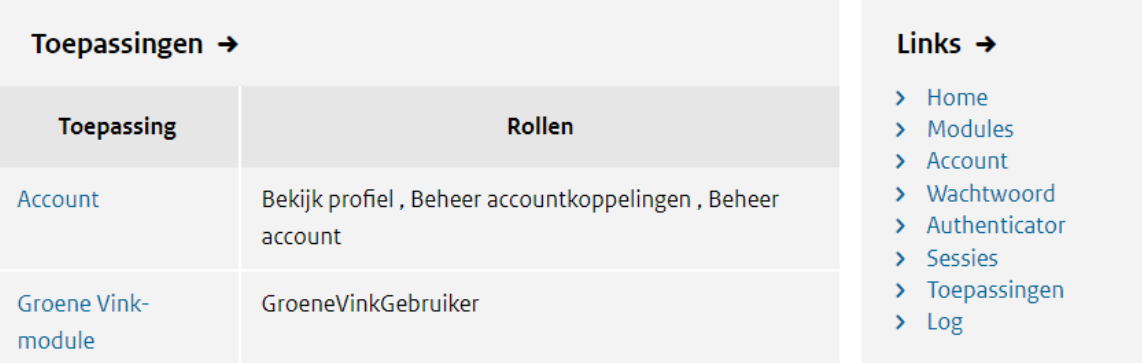

# <span id="page-7-0"></span>**Gebruikersmode: studiemodus**

De Groene Vink module kan in twee verschillende modi worden gebruikt; studiemodus en examenmodus. De studiemodus kan gebruikt worden om de software en de scenario's van de Groene Vink lokaal te testen.

De Groene Vink module kan in een Docker container binnen de eigen omgeving gehost worden. Op deze manier kan tijdens de ontwikkeld van de software al gevalideerd worden of de software voldoet aan de scenario's van de Groene Vink. Aangezien de module binnen de eigen ontwikkelomgeving gebruikt kan worden, kan in de studiemodus gewerkt worden met productiedata.

De studiemodus kan niet gebruikt worden om de certificering van de Groene Vink zelf te behalen.

# <span id="page-7-1"></span>*2.5.1 Gebruikersinterface voor de Testvoorziening iStandaarden (TiS)*

In de studiemodus kan de module ook gebruikt worden als gebruikersinterface om berichten te testen tegen het ondersteunende systeem (TiS) wat door de groene vink gebruikt wordt. Dit is een simpeler manier om testberichten te controleren dan direct met TiS te werken.

# <span id="page-7-2"></span>**Gebruikersmode: examenmodus**

De Groene Vink module kan in twee verschillende modi gebruikt worden; studiemodus en examenmodus. Met de examenmodus kan een softwareleverancier de software en de implementatie van de betreffende iStandaard verifiëren tegen een centraal beschikbare versie van de Groene Vink module en het certificaat (de Groene Vink) behalen.

# <span id="page-7-3"></span>**2.7 Toetsing**

Voor elke Groene Vink waarvoor u zich inschrijft, voert de Groene Vink module een toetsing uit (in de examenmodus). De module toetst uw berichten aan de hand van één of meer scenario's die in een bepaalde volgorde doorlopen moeten worden. Per Groene Vink-inschrijving wordt de voortgang van de toets bijgehouden in de module.

#### <span id="page-7-4"></span>**Over de scenario's**

De Groene Vink-scenario's zijn, aan de hand van fictieve personen, in detail beschreven in hoofdstuk 5 en 6.

De scenario's bestaan uit verschillende processtappen. Alle scenario's van de Groene Vink beginnen met een informatiebericht waarmee de te gebruiken voorbeeldgegevens (de context van het scenario) zijn vermeld, waarna het betreffende scenario begint met het 315 bericht.

Bij elk scenario is van elke stap beschreven wat de situatie is en welke berichten verstuurd moeten worden. Bij elke scenariostap is een voorbeeld gegeven van de vulling van de berichten op basis van voorbeeldgegevens.

In de bijlage bij deze handleiding staan een aantal gegevens van fictieve personen en partijen, die in de scenario's zijn gebruikt. Deze gegevens kunnen gebruikt worden om de Groene Vink te behalen, maar dat is niet verplicht. Door het contextbericht aan het begin van elk scenario te vullen met eigen "persona's" kan de Groene Vink behaald worden met een eigen set van testgegevens.

#### <span id="page-7-5"></span>**Berichten versturen en ontvangen in de Groene Vink module**

Via de Groene Vink module kan de softwareleverancier bij elk scenario de berichten uploaden en controleren. Per scenariostap bent u *verzender* of *ontvanger* van een bericht.

Als *verzender* van een heenbericht moet u een bestand versturen (uploaden). In het daaropvolgende

scherm kunt u het corresponderende retourbericht opvragen (downloaden).

 Als *ontvanger* moet u eerst het heenbericht opvragen (downloaden) om vervolgens het uit het systeem resulterende retourbericht te versturen (uploaden)

#### <span id="page-8-0"></span>**2.10 Het eerste contextbericht**

Voor het behalen van de Groene Vink hoeven niet persé dezelfde inhoudelijke voorbeeld gegevens gebruikt te worden. Als een scenario wordt gevolgd voor een andere cliënt (bijvoorbeeld uit de eigen set van testpersonen) dan is dat toegestaan, zolang de regels uit het informatiemodel maar gevolgd worden en alle stappen van het scenario worden doorlopen.

Dit bericht met context-informatie wordt contextbericht genoemd, en is geen onderdeel van de regelgeving en Groene Vink controles, het is slechts de parameterlijst die voor het betreffende scenario geldt. Alle elementaire XSD en XSLT regels zijn echt onverkort van toepassing op het contextbericht.

# <span id="page-9-0"></span>3 Groene Vink module in examenmodus

# <span id="page-9-1"></span>**Inschrijven voor de gewenste Groene Vink**

Softwareleveranciers kunnen in de Groene Vink module zelf aangeven voor welke Groene Vink zij zich willen aanmelden. Vul hiervoor de naam van het softwarepakket en de versie van het pakket in. Kies voor 'Inschrijven' om de aanmelding te voltooien.

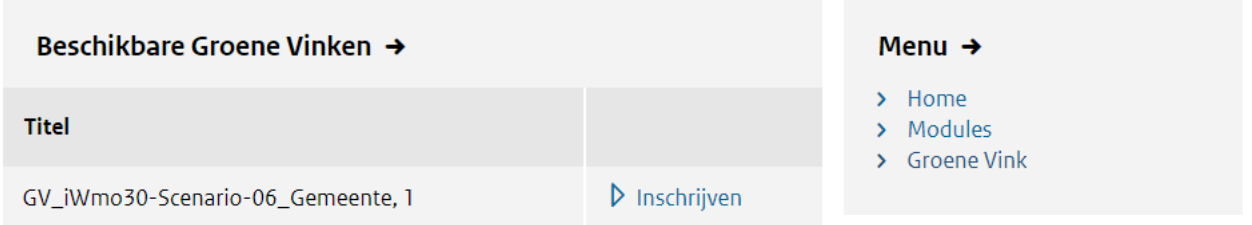

# Inschrijven GV\_iWmo30-Scenario-06\_Gemeente, 1

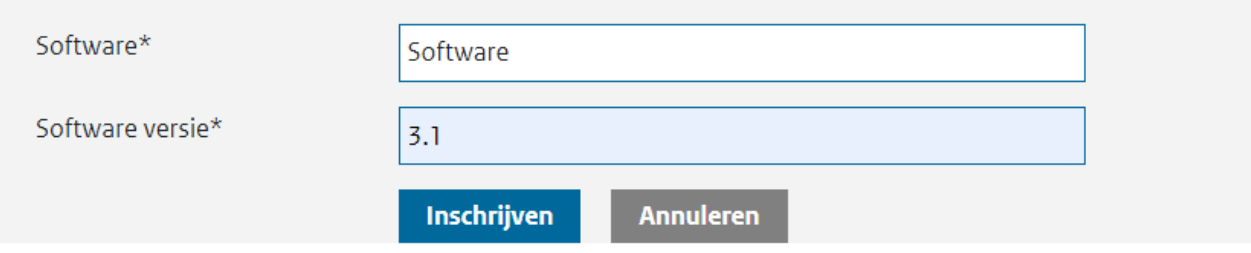

Er kan gestart worden met het doorlopen van de scenario's voor de gekozen Groene Vink door te kiezen voor 'starten'.

Als u al ingeschreven bent voor een groene vink krijgt u de volgende foutmelding, u kunt in dat geval de huidige inschrijving afronden door de scenario's te doorlopen of de inschrijving verwijderen en deze opnieuw aanmaken. In het laatste geval gaat al uw voortgang verloren.

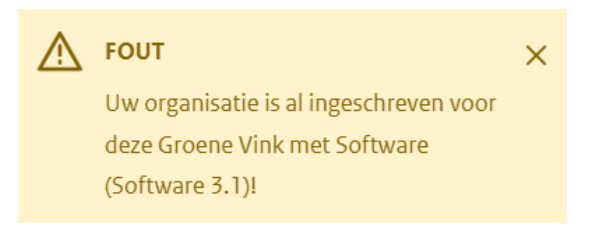

 $\times$ 

# <span id="page-10-0"></span>**Starten van een scenario van de Groene Vink**

Nadat de softwareleverancier zich heeft ingeschreven voor een Groene Vink in de module, kan gestart worden met het doorlopen van het (eerste) scenario.

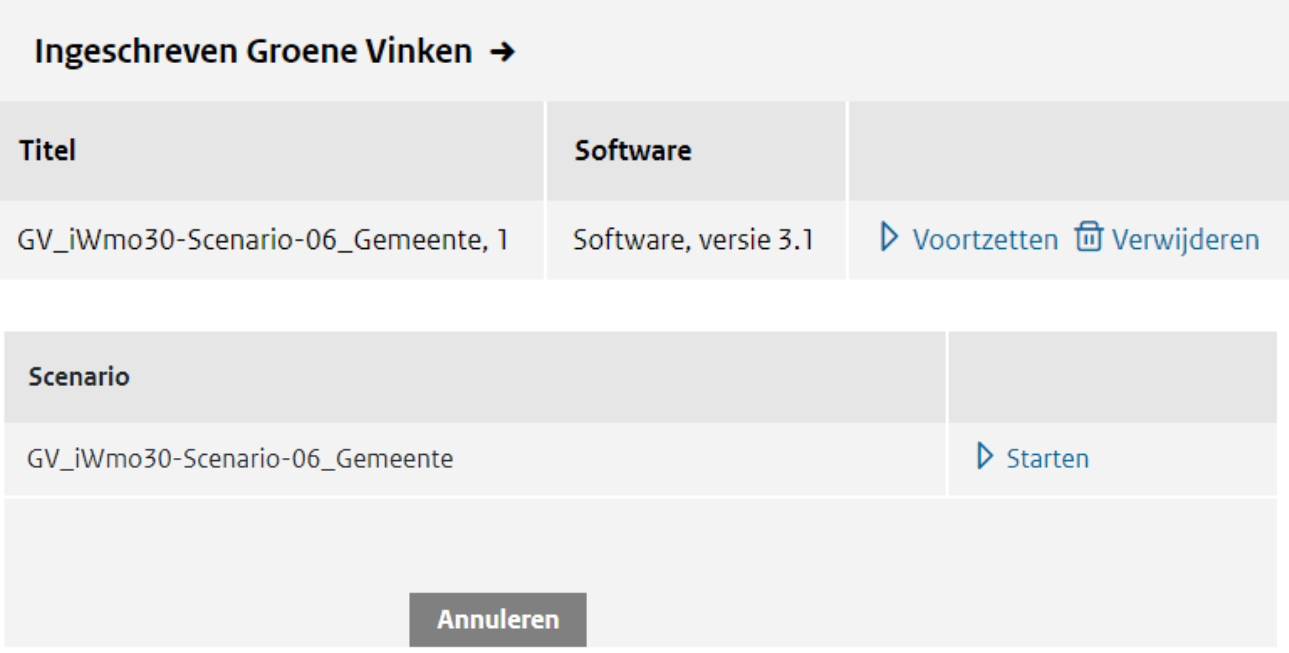

# <span id="page-10-1"></span>**Een scenario stapsgewijs doorlopen en het terugdraaien van een scenario stap**

Per stap in een scenario staat beschreven welke berichten u ontvangt van de Groene Vink en welke u moet opsturen. Een bericht kan een heenbericht zijn (bv. WMO301) of een retourbericht (bv. WMO302). Het uploaden van een bestand gaat op dezelfde manier als het uploaden van een contextbericht.

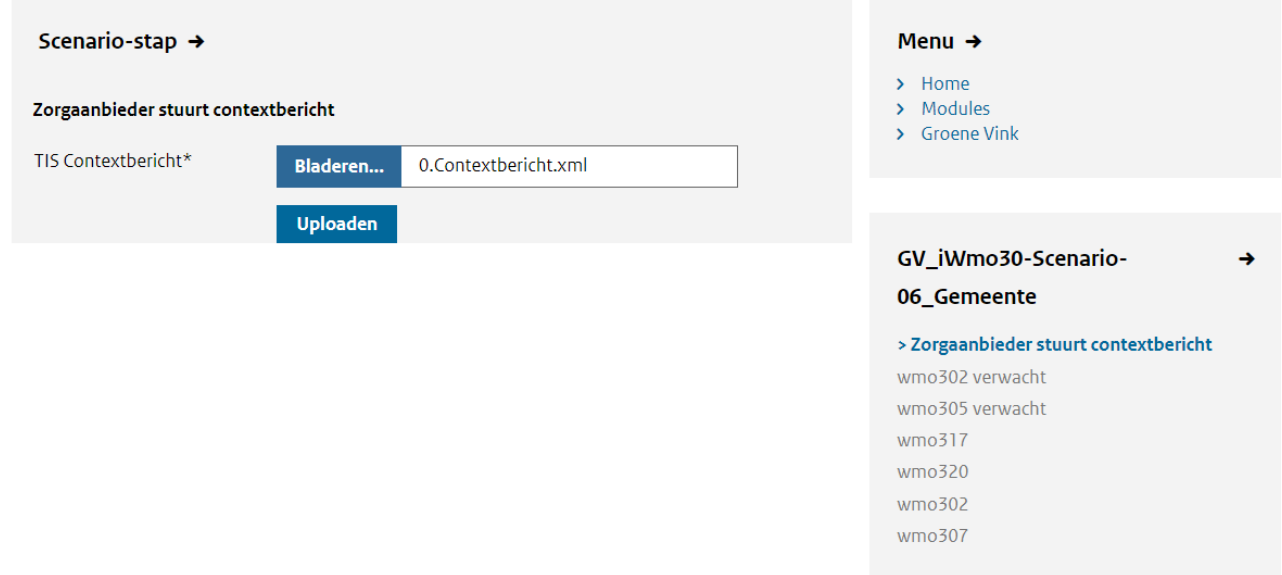

Als een bericht verstuurd is kan het vervolgens bekeken worden via de "Bekijken" knop. Het daaropvolgende overzicht geeft gedetailleerde informatie over het bericht.

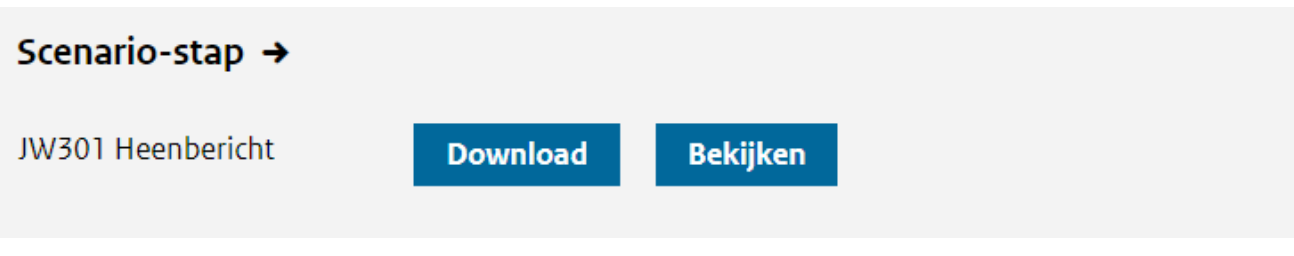

# **Bericht inzien**

 $\times$ 

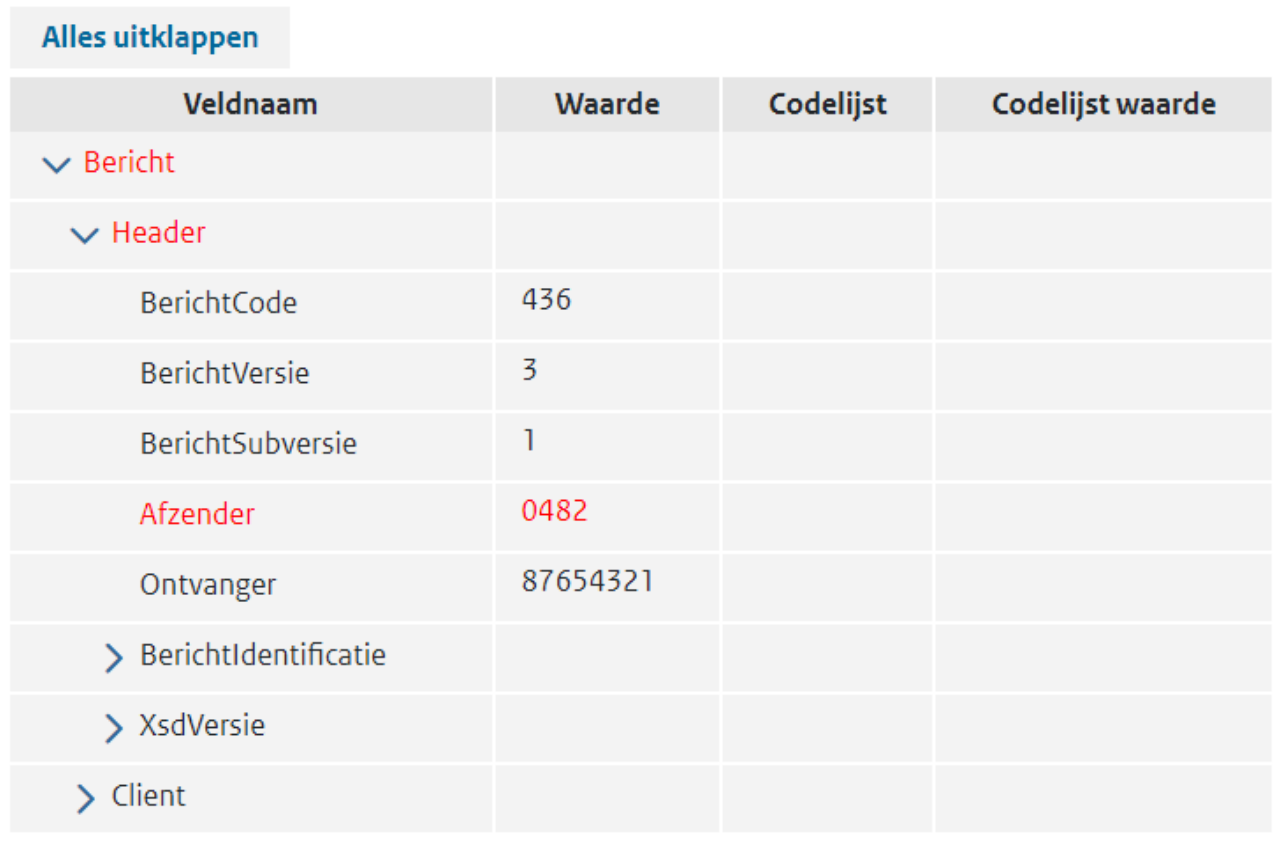

 $\times$  Bericht sluiten

Als een bericht ongeldig is (illegale XML), wordt een fout weergegeven. Ook als het bericht door de Groene Vink module wordt geweigerd, wordt een fout getoond.

# Validatie  $\rightarrow$

Er zitten mogelijk validatiefouten in het bericht.

**Toon validatiedetails** 

Tijdens de uitvoering van de scenario stappen kan de gebruiker in het menu rechts op een vorige stap

klikken. Als de gebruiker dat doet, kan hij opnieuw de gegenereerde berichten van de Groene Vink module ontvangen, of hij kan doorgaan vanaf de vorige stap, en de uitvoering terugdraaien naar dit punt.

#### <span id="page-12-0"></span>**Groene Vink, tussentijds stoppen, voortzetten of annuleren**

Het te volgen scenario kan tussentijds gestopt worden. Zodra de Groene Vink module weer wordt gestart kan gekozen worden voor 'voortzetten' bij de gekozen Groene Vink.

Als u de inschrijving wilt verwijderen kan dit door op de verwijderen knop te drukken waarmee u de inschrijving ongedaan maakt.

# **Groene Vink Uitschrijven**

 $\times$ 

Weet u zeker dat u uw inschrijving voor GV\_iWmo30-Scenario-06\_Gemeente, 1 wilt verwijderen?

X Annuleren **m** Verwijderen

# <span id="page-13-0"></span>4 Groene Vink module in studiemodus

De functionaliteit van de Groene Vink module in studiemodus is in principe gelijk als die van de examenmodus, dus voor het kiezen en doorlopen van scenario's zijn de instructies in deze modus gelijk aan die zoals beschreven in hoofdstuk 3.

Daarnaast kan in deze modus de gebruiker een aantal taken uitvoeren die te maken hebben met het beheren van de Groene Vink scenario's. Deze worden in de volgende hoofdstukken verder beschreven. Samengevat biedt de studiemodus de volgende mogelijkheden:

- Inschrijven op een groene vink.
- Zelf een Groene Vink aanmaken;
- In een zelf aangemaakte Groene Vink is het mogelijk om zelf scenario's toe te voegen, indien de gebruiker in het bezit is van een scenario-bestand. En gebruikers mogen deze scenario's aanpassen of verwijderen.
- Een scenario doorlopen of overslaan (voltooien);
- Inschrijvingen verwijderen of overslaan (voltooien).

Merk op dat de Groene Vink module in studiemodus geen losse gebruikers kent. Alle zelf aangemaakte Groene Vinken, inschrijvingen, en voortgang in scenario's is gedeeld binnen de hele installatie. Dit is belangrijk als u de Groene Vink module in uw bedrijfsnetwerk wilt plaatsen.

De module in studie modus kan ook gebruikt worden als gebruikersinterface voor TiS (Testvoorziening iStandaarden) waarmee het makkelijker is interactief de antwoorden op testberichten te bekijken.

# <span id="page-13-1"></span>**Installatie van de Groene Vink in Studiemodus**

Voor gebruik van de Groene Vink in studiemodus is Docker benodigd. Indien uw besturingssysteem Microsoft Windows of Apple MacOS is, dan kunt u gebruik maken van 'Docker Desktop'. Dit installatiepakket bevat de benodigde command-line-tools docker als docker-compose.

Voor installatie en systeemeisen, zie<https://docs.docker.com/desktop/>

Linux heeft geen Docker Desktop installatiepakket. In plaats daarvan moet u zowel Docker als Compose V2 los installeren. De exacte installatie is afhankelijk van uw Linux-distributie. Voor meer informatie, zie de volgende bronnen van Docker:

Docker:<https://docs.docker.com/engine/install/#server> Compose V2:<https://docs.docker.com/compose/cli-command/#install-on-linux>

In de publieke git-repository van de Groene Vink module is het 'docker-compose' bestand beschikbaar waarmee de Groene Vink opgestart kan worden. Dit bestand bevat de instructies waarmee Docker de Groene Vink module kan opstarten. Download dit bestand naar uw computer:

Docker-compose.yml: [docker-compose.yml GitLab \(istandaarden.nl\)](https://repository.istandaarden.nl/modules/gv/-/raw/main/docker-compose.yml)

Open een terminal/PowerShell in de locatie van het docker-compose.yml bestand, en voer het volgende commando uit.

docker compose -f docker-compose.yml up

U kunt als u curl geinstalleerd heeft deze twee stappen ook samen doen met het commando:

curl <https://repository.istandaarden.nl/modules/gv/-/raw/main/docker-compose.yml> | docker compose  $f - up$ 

De Groene Vink start daarna op. Wanneer het opstarten is afgerond, kunt u de Groene Vink module benaderen via [http://localhost:8080/groenevink.](http://localhost:8080/groenevink)

U kunt de website nu benaderen (op uw locale machine) op: [localhost:8080/groenevink,](http://localhost:8080/groenevink) als de applicatie in uw bedrijfsnetwerk draait kunt u van uw systeem beheerder de correcte URL opvragen.

#### <span id="page-14-0"></span>**Groene Vink aanmaken**

Vanuit het overzichtsscherm kan een gebruiker van de Groene Vink studiemodus ervoor kiezen om een nieuwe Groene Vink aan te maken.

X.

#### **Nieuwe Groene Vink**

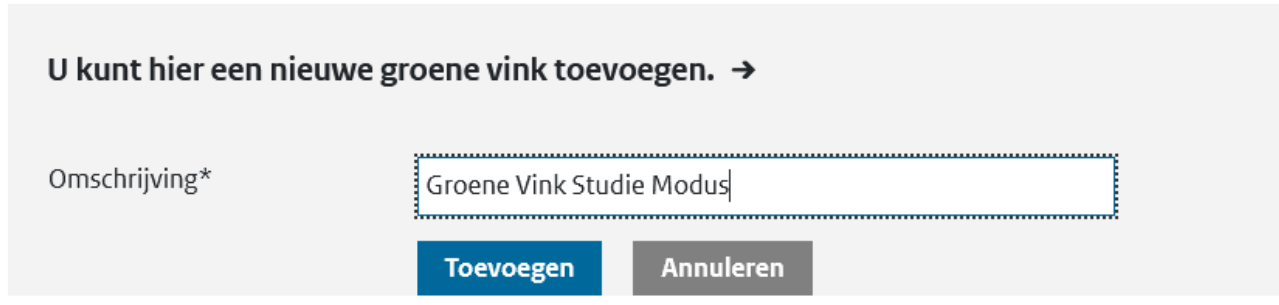

De gebruiker moet vervolgens een naam opgeven bij het aanmaken (dit is een zelfgekozen naam voor de Groene Vink die in studiemodus gevolgd wordt)

#### <span id="page-14-1"></span>**Nieuw scenario uploaden naar Groene Vink / bewerken van Groene Vink**

Onmiddellijk na het aanmaken verschijnt de nieuwe Groene Vink in het overzichtsscherm. Na het selecteren van "Aanpassen" in het overzicht, krijgt een gebruiker in studiemodus een scherm te zien voor het wijzigen van een Groene Vink:

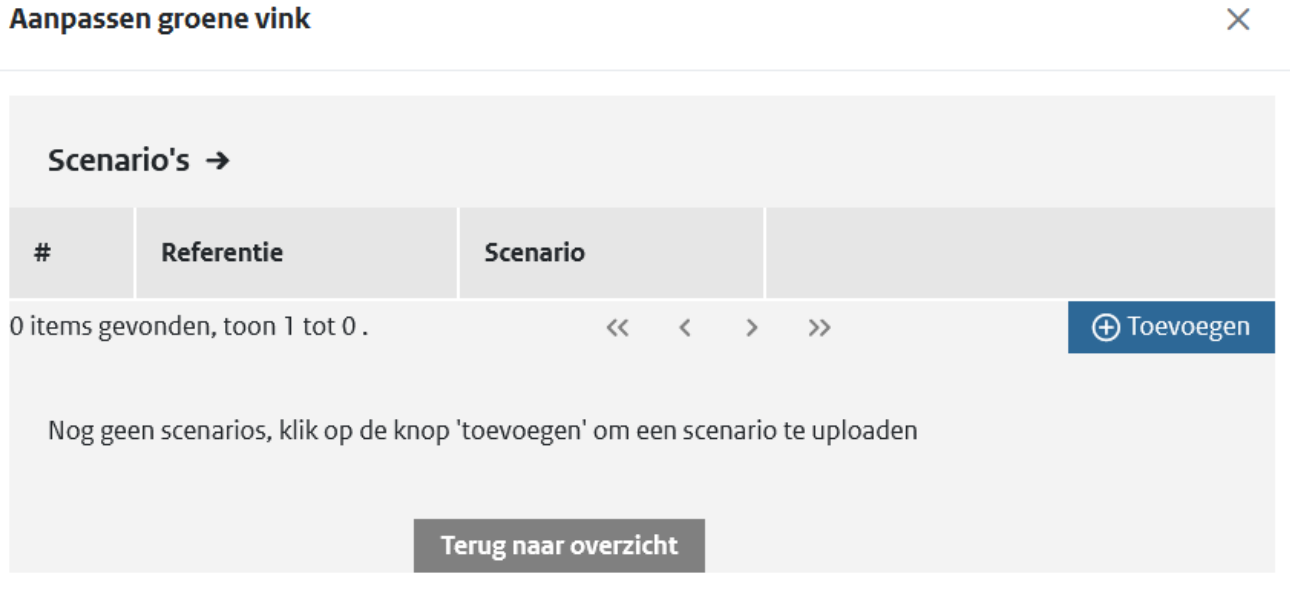

Het is mogelijk om nieuwe scenario's toe te voegen, of bestaande te bewerken/verwijderen. Elke wijziging resulteert in een nieuwe versie van de Groene Vink. Gebruikers die gebruik maken van de Groene Vink in hun eigen ontwikkelomgeving blijven werken op de oude versie maar krijgen een melding dat er een nieuwe versie beschikbaar is.

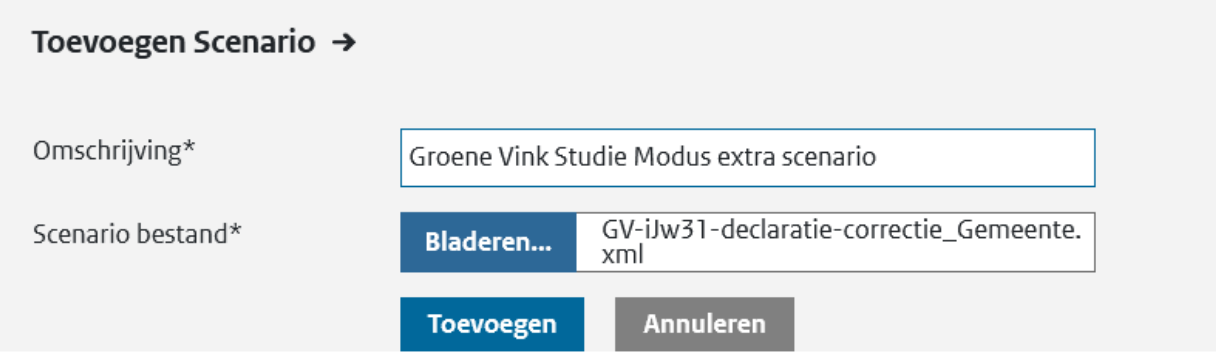

Het toevoegen of wijzigen van een bestaand Groene Vink scenario stelt de gebruiker in staat om een scenario beschrijving te uploaden in hetzelfde formaat als gebruikt wordt voor TiS.

De Groene Vink-module is gestart in zelfstudie-modus. Uitgevoerde Groene Vinken en scenario's tellen niet mee voor certificering.

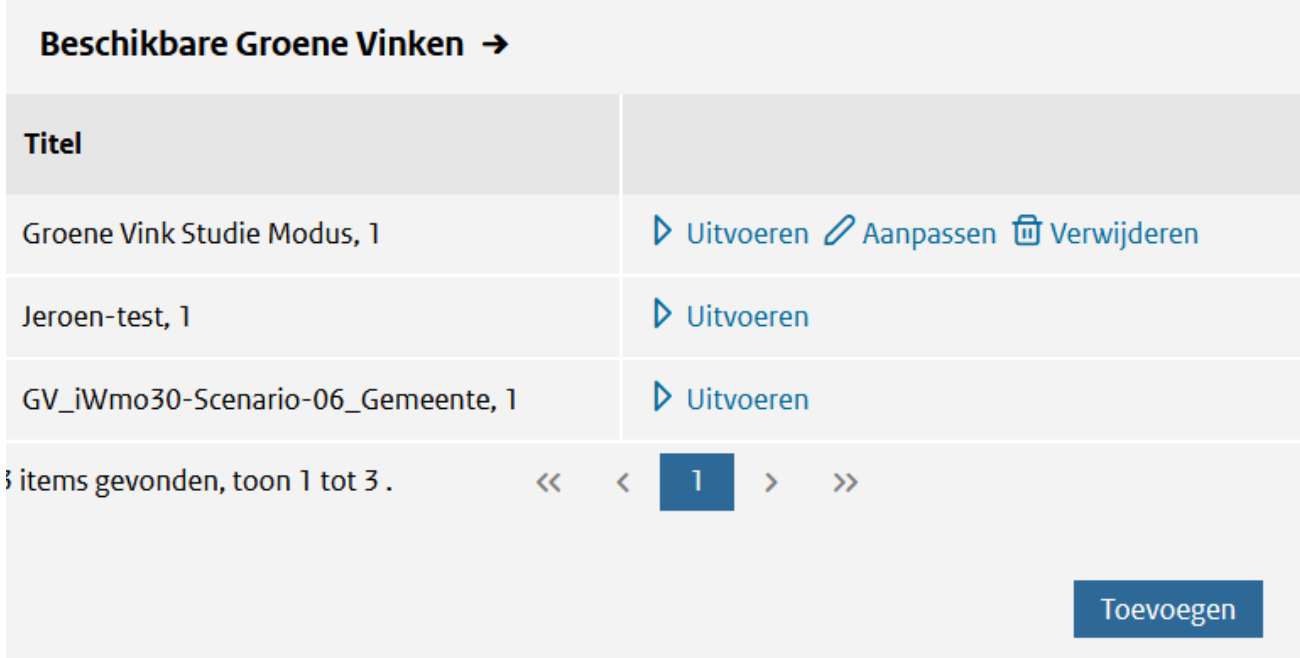

# <span id="page-16-0"></span>5 Groene Vink scenario's voor iWmo 3.1

Dit hoofdstuk beschrijft de scenario's die doorlopen kunnen worden in de Groene Vink module voor iWmo 3.1. Er zijn scenario's die zowel vanuit de rol van gemeente als aanbieder doorlopen kunnen worden.

Bij de voorbeeldgegevens zijn niet alle berichtelementen ingevuld, maar alleen de essentiële elementen die een rol spelen in het scenario.

# <span id="page-16-1"></span>**Algemeen: het contextbericht**

Elk scenario start met een contextbericht. Hiermee is het mogelijk om gegevens aan de scenario's mee te geven die aansluiten bij de eigen (test)omgeving. [De contextberichten kunt u vinden op onze website.](https://www.istandaarden.nl/modules/groene-vink)

Er zijn ook waarden die u niet kunt kiezen. Deze waarden zijn verplicht over te nemen in uw berichtgeving. Dit zijn bijvoorbeeld start- en einddatum van een toewijzing. Deze waarden zijn **vet** gedrukt in deze handleiding.

# <span id="page-16-2"></span>**Scenario 1: Van Verzoek om Wijziging via Onderzoek tot Toewijzing (uitgestelde ingangsdatum)**

#### <span id="page-16-3"></span>*5.2.1 Situatie en gebeurtenis*

Deze casus beschrijft het scenario waarin de aanbieder een verzoek om wijziging instuurt. De gemeente geeft aan eerst onderzoek te moeten doen, waarna het verzoek alsnog wordt toegewezen. De ingangsdatum is echter verstreken en wordt in overleg met de aanbieder verzet naar een latere datum.

# <span id="page-16-4"></span>*5.2.2 Bron*

Casusbeschrijvingen iWmo 3.0 en iJw 3.0 scenario 6

#### <span id="page-16-5"></span>*5.2.3 Stappen in de procesgang*

De stappen in de tabel worden doorlopen.

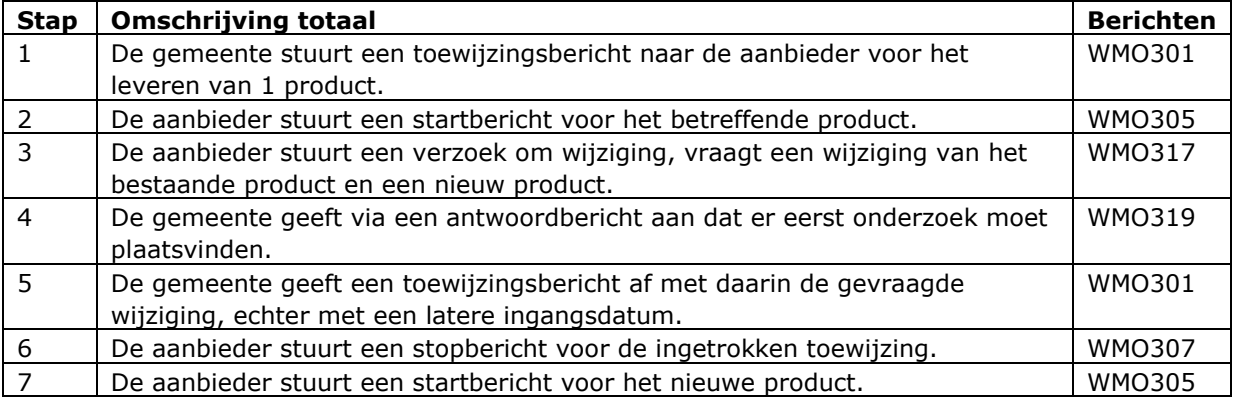

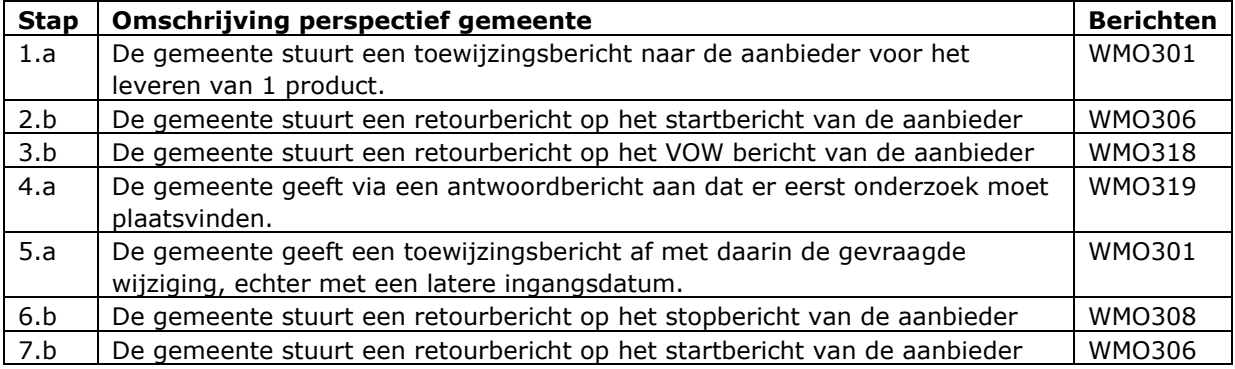

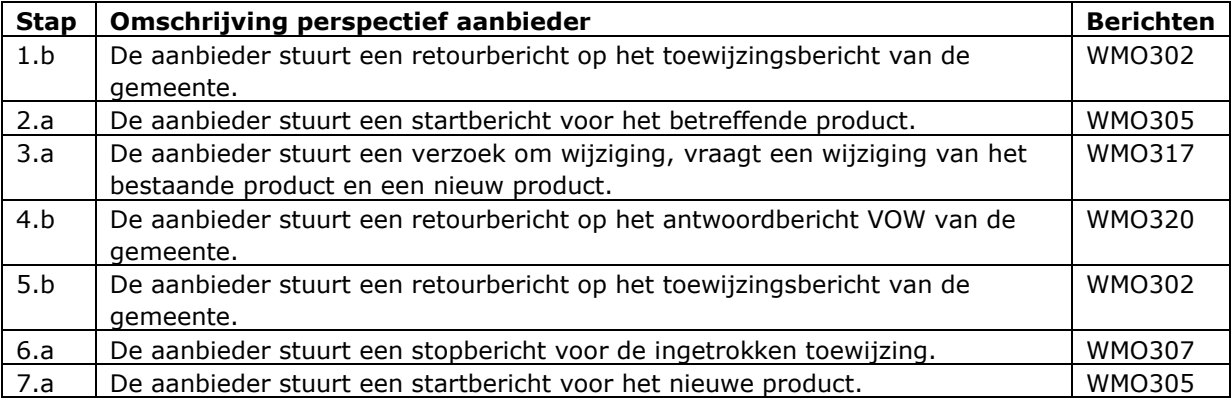

# <span id="page-18-0"></span>*5.2.4 Voorbeeldvulling berichten*

#### *Stap 1: De gemeente stuurt een toewijzingsbericht.*

Cliënt heeft zich bij de gemeente gemeld met een zorgvraag. Na onderzoek geeft de gemeente een beschikking af aan de cliënt en stuurt naar de aanbieder een toewijzingsbericht. Dit toewijzingsbericht bevat 1 product.

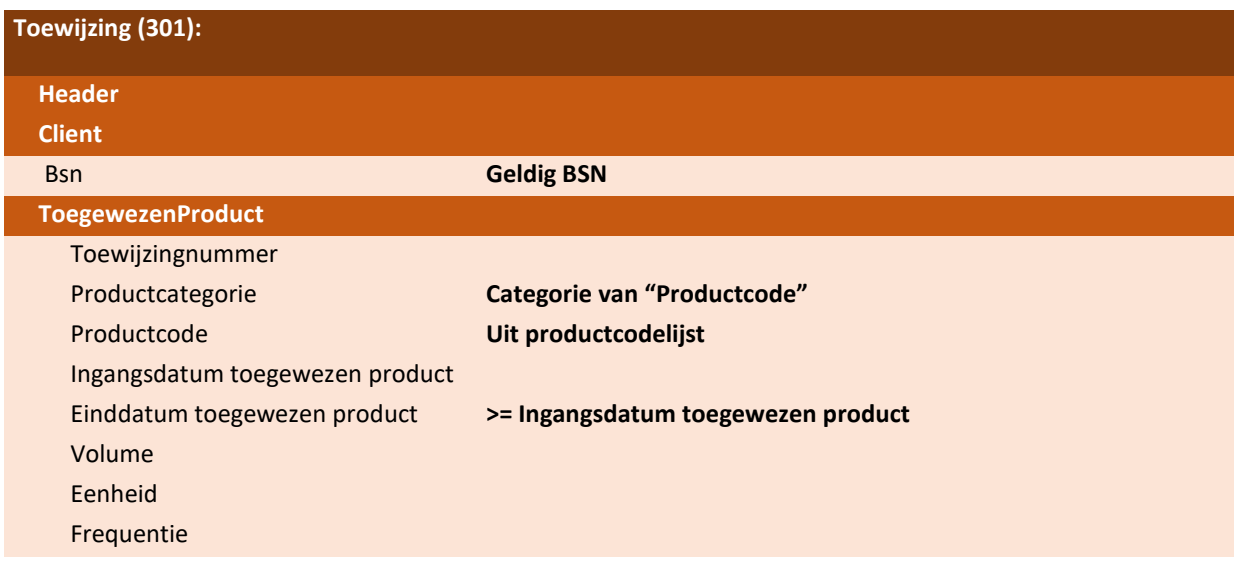

# *Stap 2: De aanbieder stuurt een startbericht*

De aanbieder heeft de toewijzing ontvangen en heeft de zorg opgestart bij de cliënt. De aanbieder stuurt naar de gemeente een startbericht, om aan te geven dat de zorg gestart is.

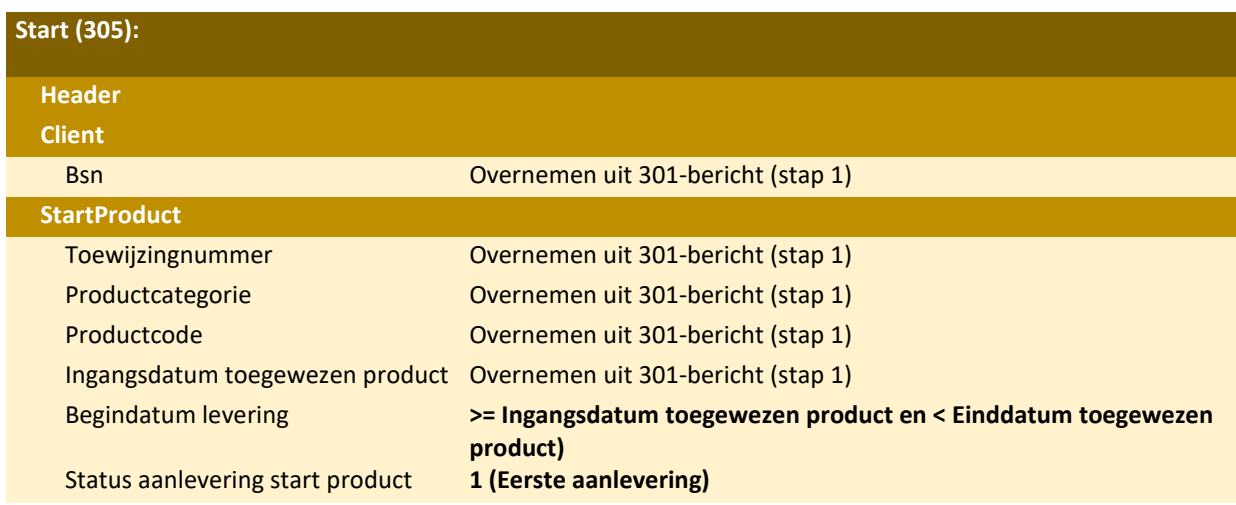

# *Stap 3: De aanbieder stuurt een verzoek om wijziging (VOW)*

De aanbieder stuurt een verzoek om wijzingsbericht naar de gemeente. Hierin vraagt de aanbieder om de huidige toewijzing te beëindigen en om een nieuwe toewijzing ingaande de dag na de beëindigen van de huidige toewijzing. Dit zodat de continuïteit van de zorglevering gehandhaafd blijft.

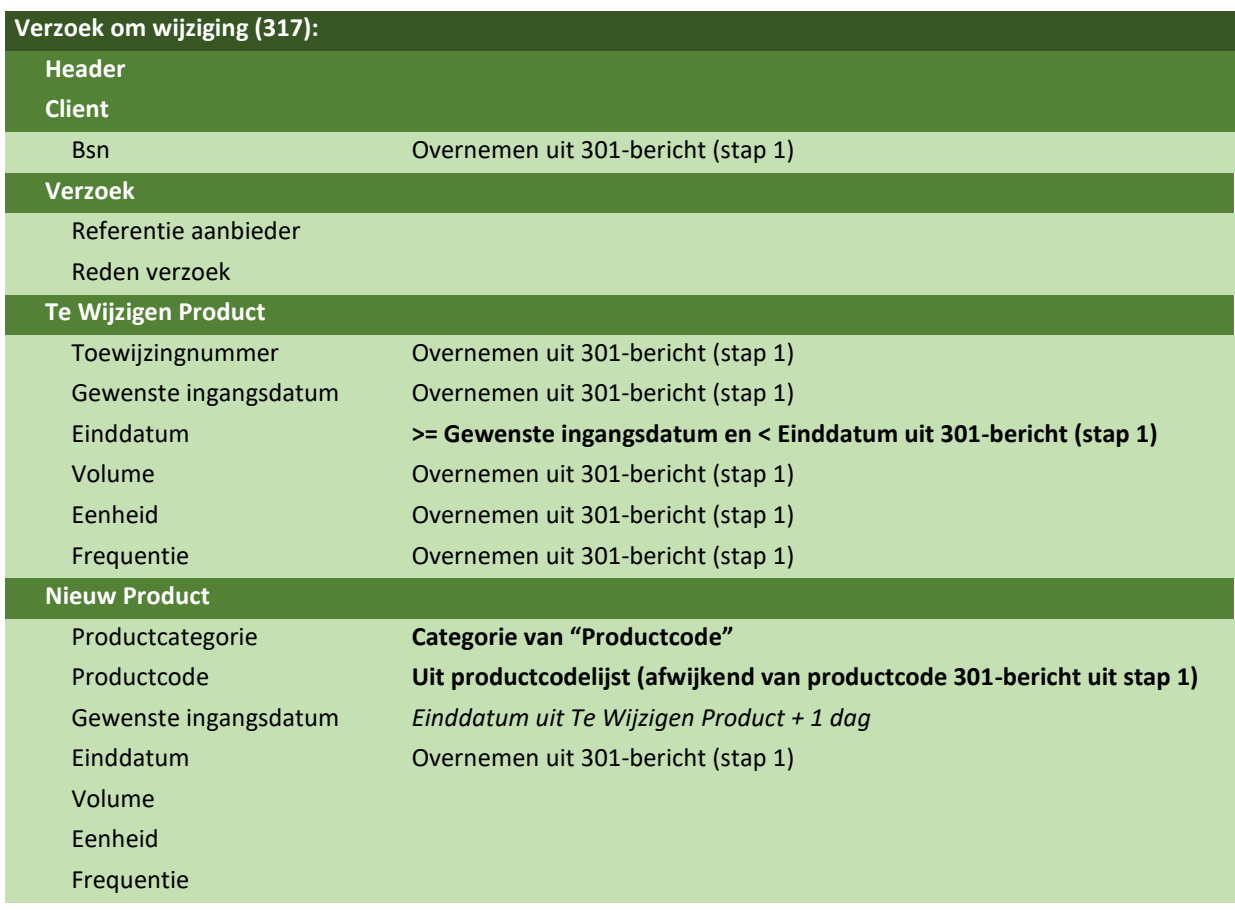

*Stap 4: De gemeente stuurt een antwoordbericht* 

De gemeente stuurt een antwoordbericht aan de aanbieder waarin aangegeven wordt dat de gemeente eerst onderzoek wil verrichten voordat bekend is of het verzoek wordt toegewezen of afgewezen.

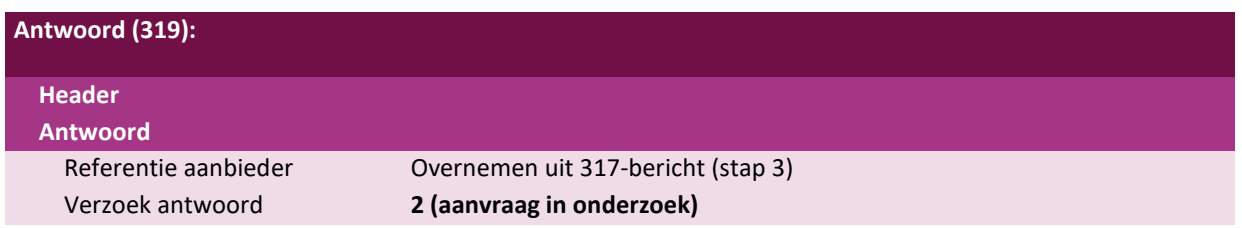

#### *Stap 5: De gemeente stuurt een toewijzingsbericht*

Na het onderzoek komt de gemeente tot het besluit dat de gevraagde wijziging toegewezen moet worden. Echter is de gewenste ingangsdatum reeds verstreken. De gemeente neemt nu buiten het berichtenverkeer om contact op met de aanbieder. Er wordt afgestemd wat de ingangsdatum van de toewijzing moet worden. In dit voorbeeld spreken de aanbieder en de gemeente een gewijzigde ingangsdatum af, omdat de aanbieder de bestaande zorg tijdens het onderzoek heeft doorgeleverd. De gemeente gebruikt in de toewijzing de afgesproken ingangsdatum. Voor het afsluiten van de bestaande toewijzing gebruikt de gemeente de afgesproken ingangsdatum minus 1 dag.

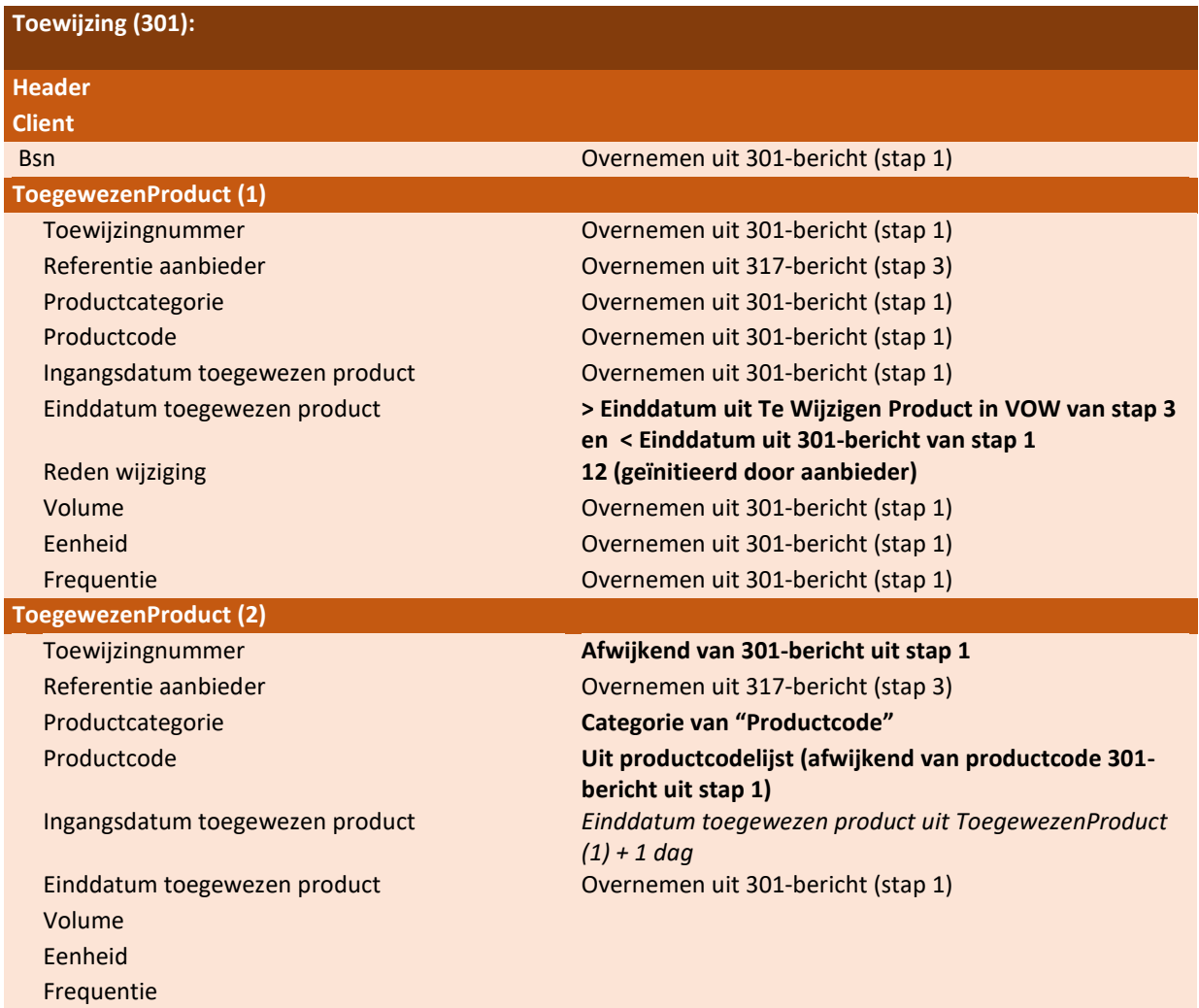

# *Stap 6: De aanbieder stuurt een stopbericht*

Na het ontvangen van het toewijzingsbericht met intrekking voor het eerder toegewezen product stuurt de aanbieder een stopbericht.

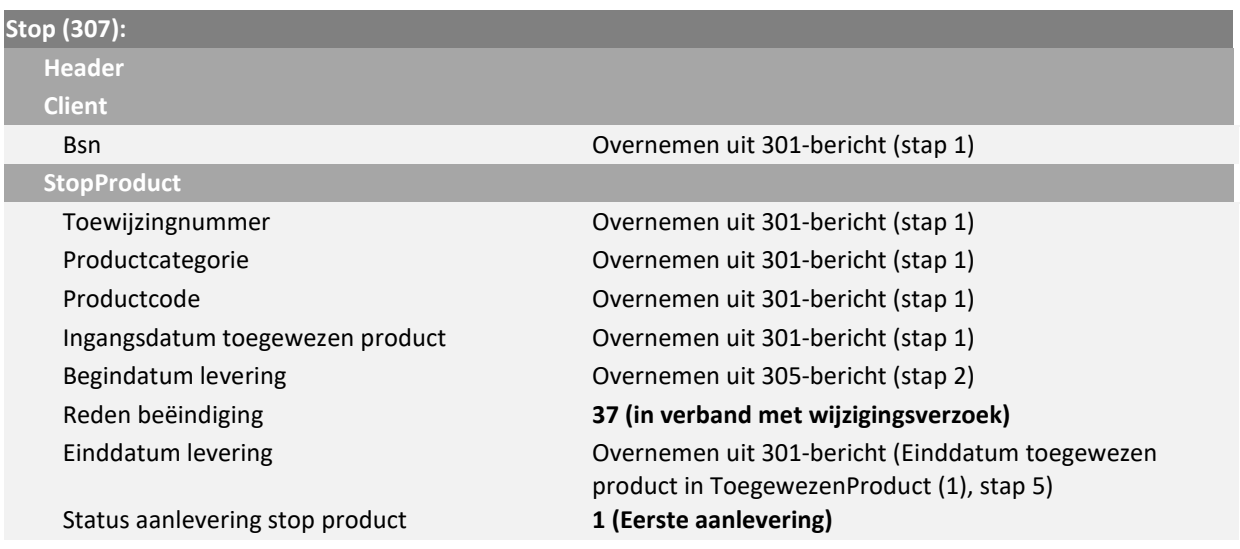

# *Stap 7: De aanbieder stuurt een startbericht*

De aanbieder heeft de toewijzing ontvangen en de dagbesteding zwaar opgestart bij de cliënt. De aanbieder stuurt naar de gemeente een startbericht, om aan te geven dat de zorg gestart is.

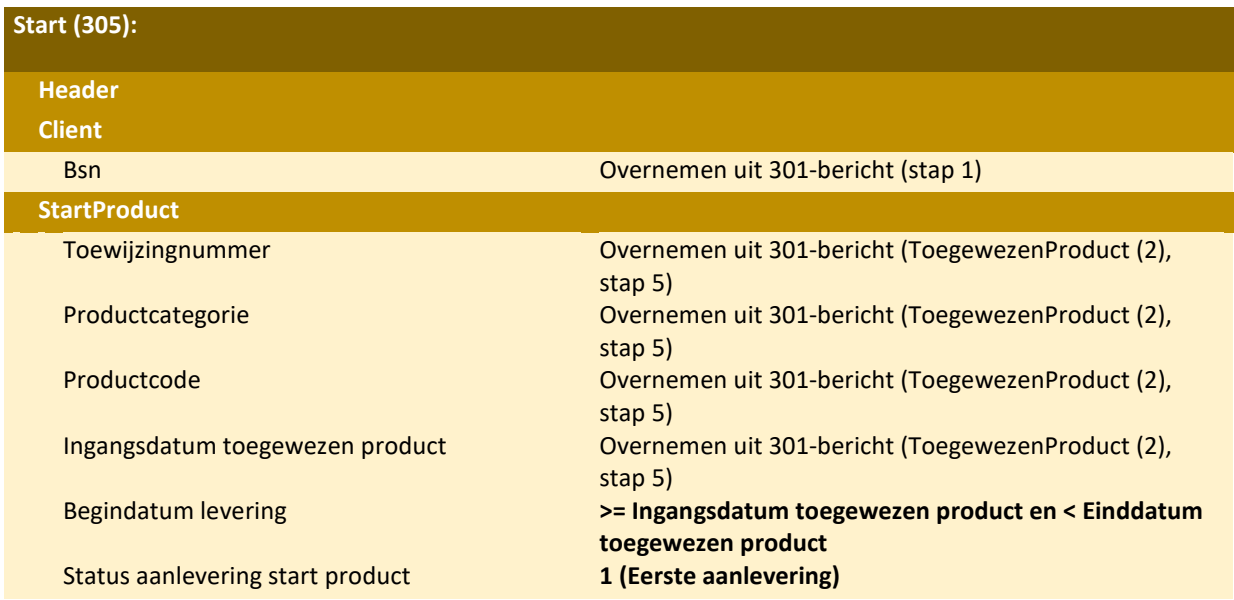

# <span id="page-22-0"></span>**Scenario 2: Van budgettoewijzing naar declaratie naar extra declaratie**

#### <span id="page-22-1"></span>*5.3.1 Situatie en gebeurtenis*

Deze casus beschrijft het scenario waarin er een toewijzing met een maximaal budget is verstuurd. De zorg wordt geleverd en de aanbieder stuurt hiervoor declaraties in. De aanbieder constateert dat hij voor 1 declaratieperiode niet alle geleverde zorg heeft gedeclareerd. Hij stuurt naar de gemeente een credit met nieuw gewijzigd debet. De gemeente keurt het debet echter af vanwege overschrijding van het maximaal budget. De aanbieder stuurt hierop nogmaals een gewijzigd debet, dat door de gemeente wel wordt goedgekeurd.

In het scenario stuurt de aanbieder na afkeur van het debet een nieuw debet in waarin het maximaal budget niet overschreden wordt. In de praktijk zou er ook voor gekozen kunnen worden om eerst via een Verzoek om Wijziging te kijken of de gemeente bereid is het maximaal budget op te hogen.

# <span id="page-22-2"></span>*5.3.2 Bron*

Casusbeschrijvingen iWmo 3.0 en iJw 3.0 scenario 11

#### <span id="page-22-3"></span>*5.3.3 Stappen in de procesgang*

De stappen in de tabel worden doorlopen.

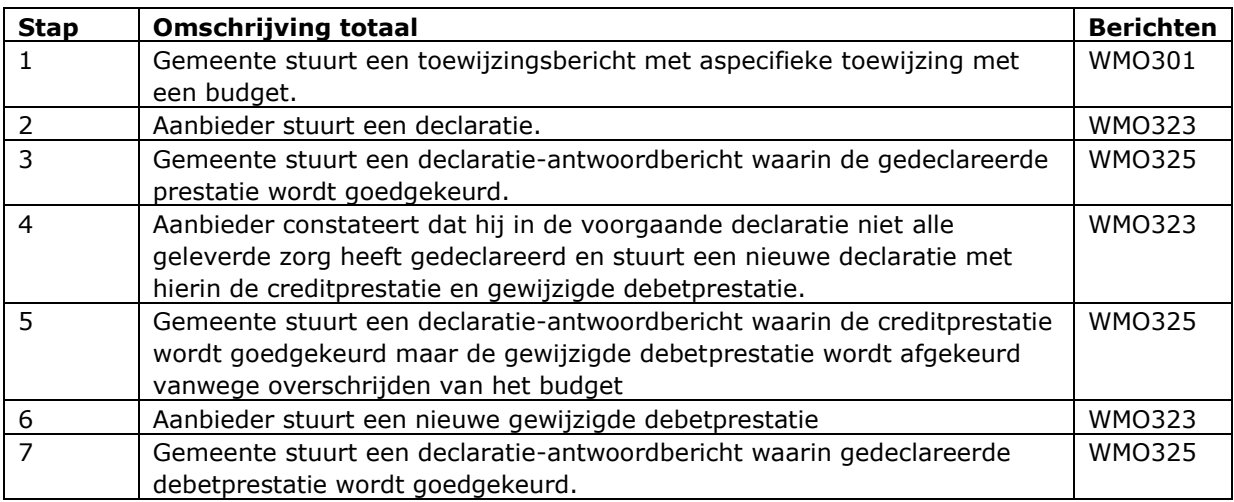

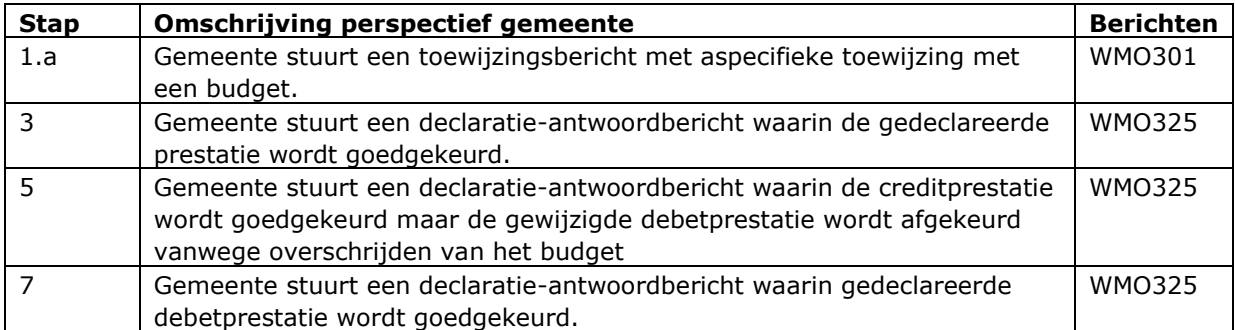

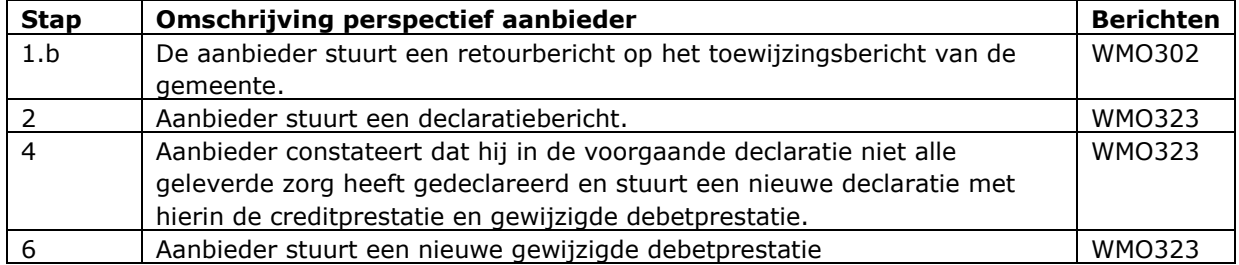

De tussenliggende berichten die verstuurd worden, maar geen meerwaarde hebben voor de casus, worden niet getoond. Het gaat bijvoorbeeld om de startzorg en de eerdere declaratieberichten.

# <span id="page-23-0"></span>*5.3.4 Voorbeeldvulling berichten*

# *Stap 1: De gemeente stuurt toewijzingsbericht*

De gemeente stuurt een toewijzingsbericht aan de aanbieder met hierin een aspecifieke toewijzing, waarbij het veld ''Budget' gevuld is.

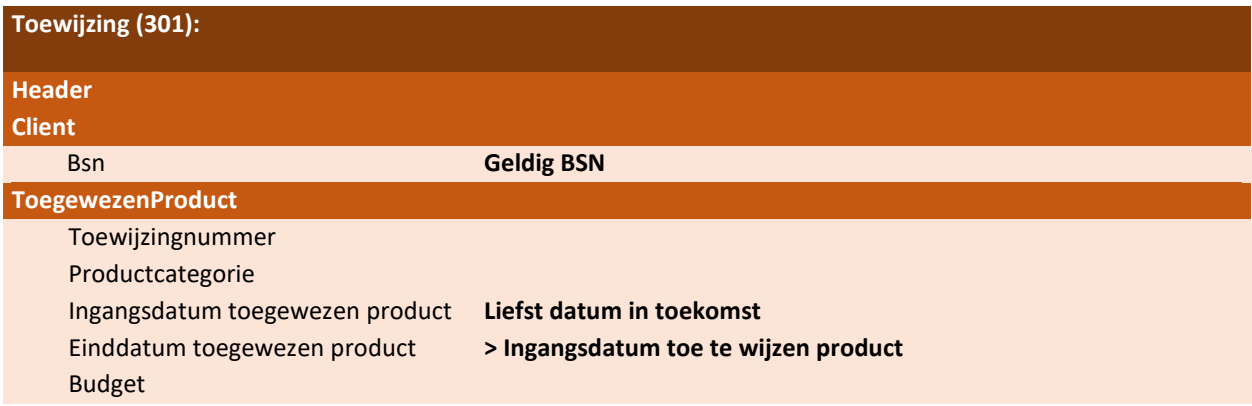

*Stap 2: De aanbieder stuurt een declaratie* 

De aanbieder dient een declaratie in voor de geleverde zorg in een kalendermaand.

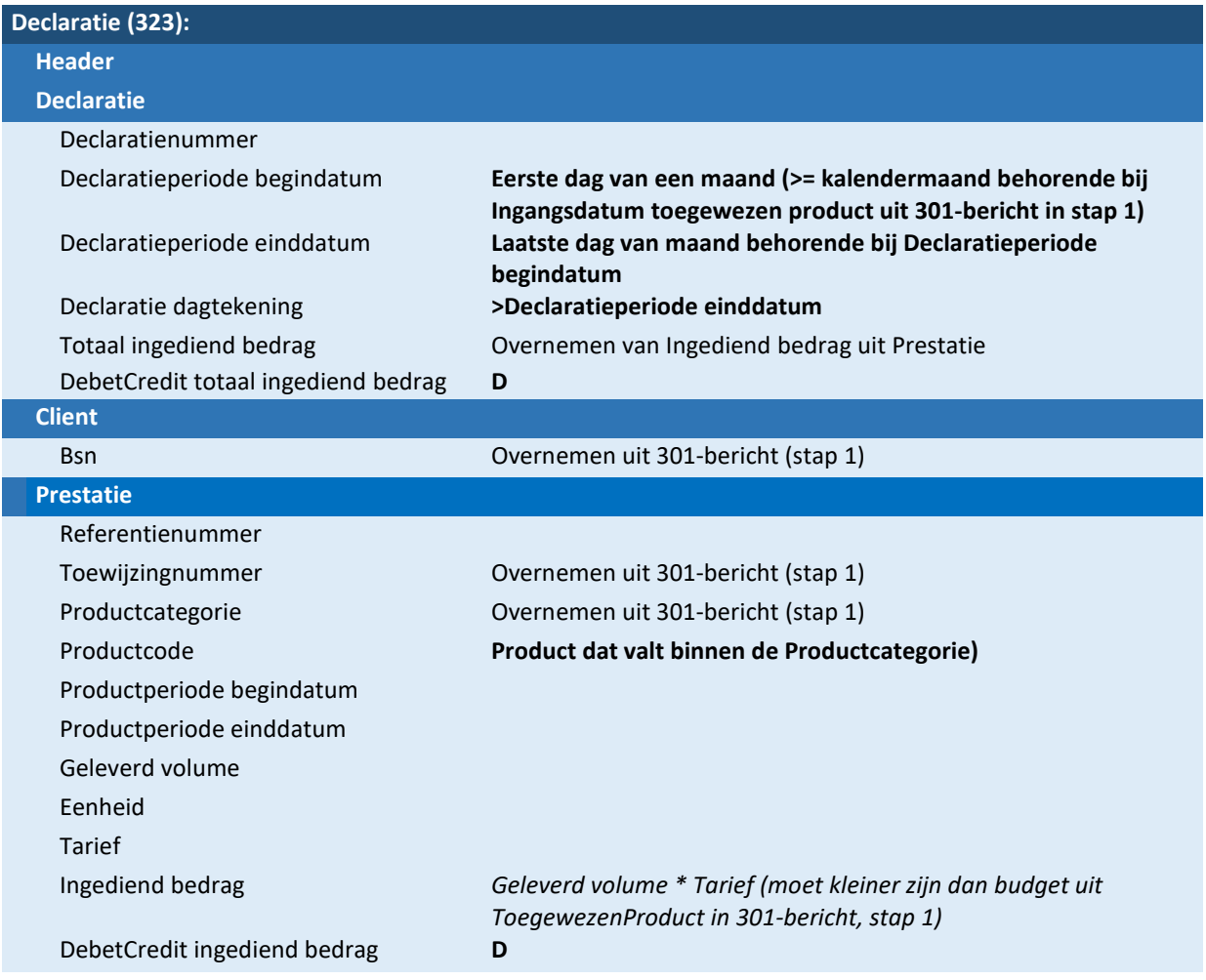

# *Stap 3: De gemeente stuurt declaratie-antwoordbericht*

Gemeente beoordeelt ontvangen declaratiebericht en stuurt als reactie een declaratie-antwoordbericht. De ingediende prestatie wordt door de gemeente toegekend.

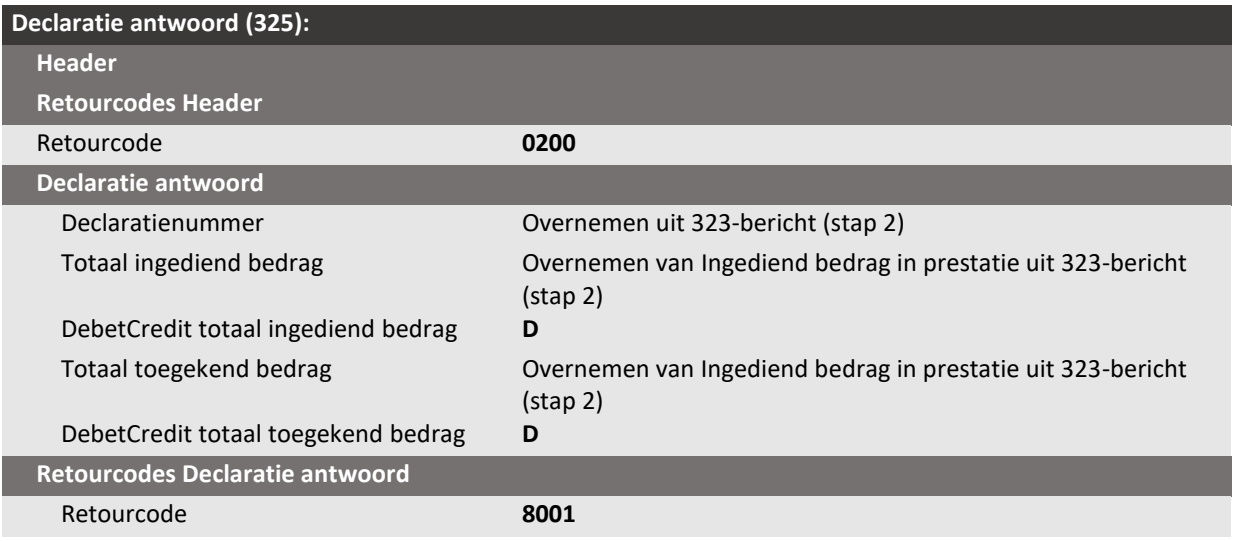

# *Stap 4: De aanbieder stuurt een nieuw declaratiebericht*

De aanbieder constateert dat hij in het voorgaande declaratiebericht niet alle geleverde zorg heeft gedeclareerd. Hij stuurt hiervoor een nieuw declaratiebericht met daarin een creditprestatie van de eerder ingediende debetprestatie en een nieuwe gewijzigde debetprestatie met daarin alle geleverde zorg.

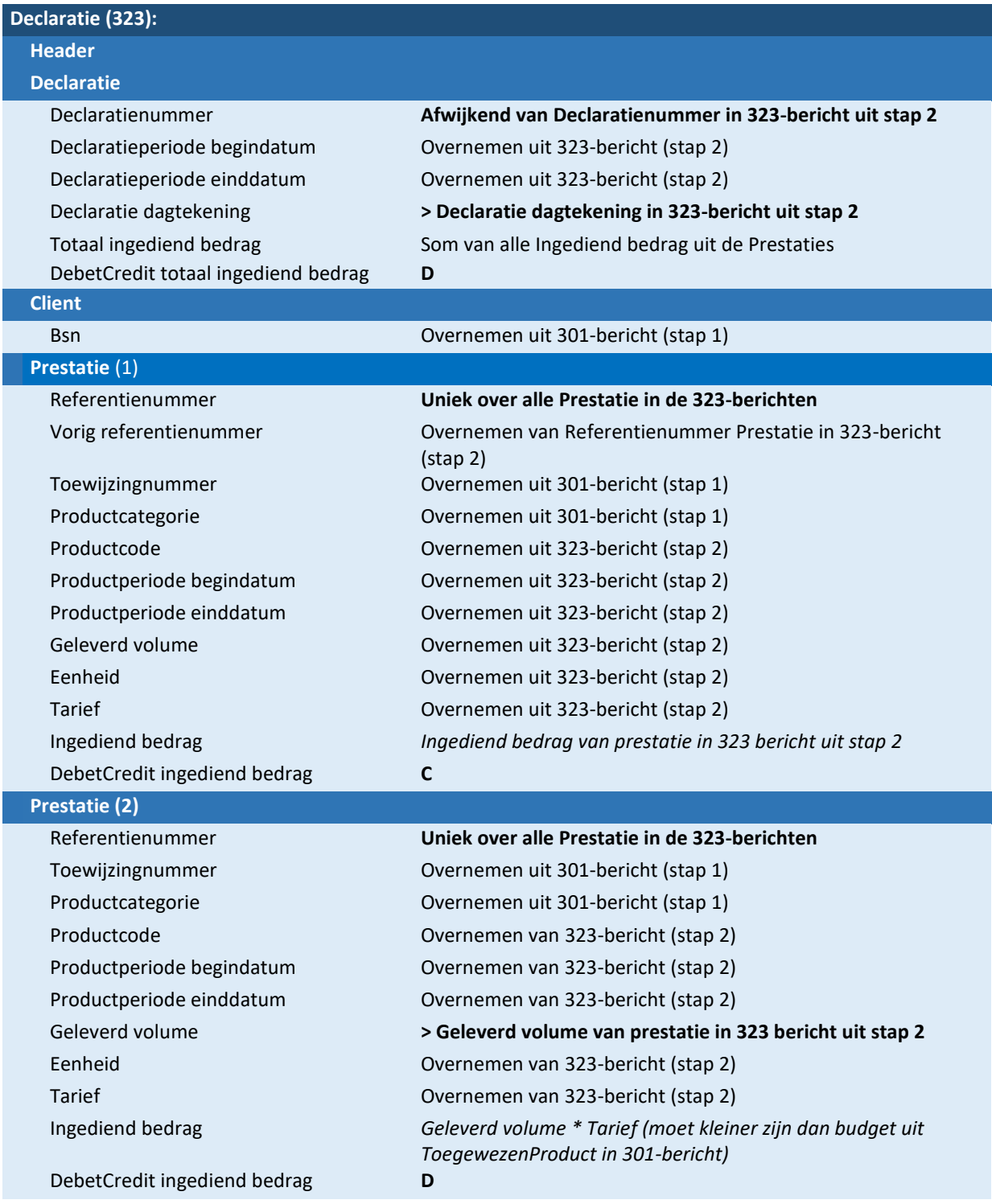

#### *Stap 5: De gemeente stuurt declaratie-antwoordbericht*

De gemeente beoordeelt het ontvangen declaratiebericht. Met de ingediende creditprestatie is de gemeente akkoord. Echter met de nieuwe debetprestatie, in combinatie met de reeds eerder ingediende en goedgekeurde debetprestaties voor de voorgaande maanden, wordt het totaal toegewezen maximale budget overschreden. De gemeente keurt daarom de debetprestatie in de laatste declaratiebericht af.

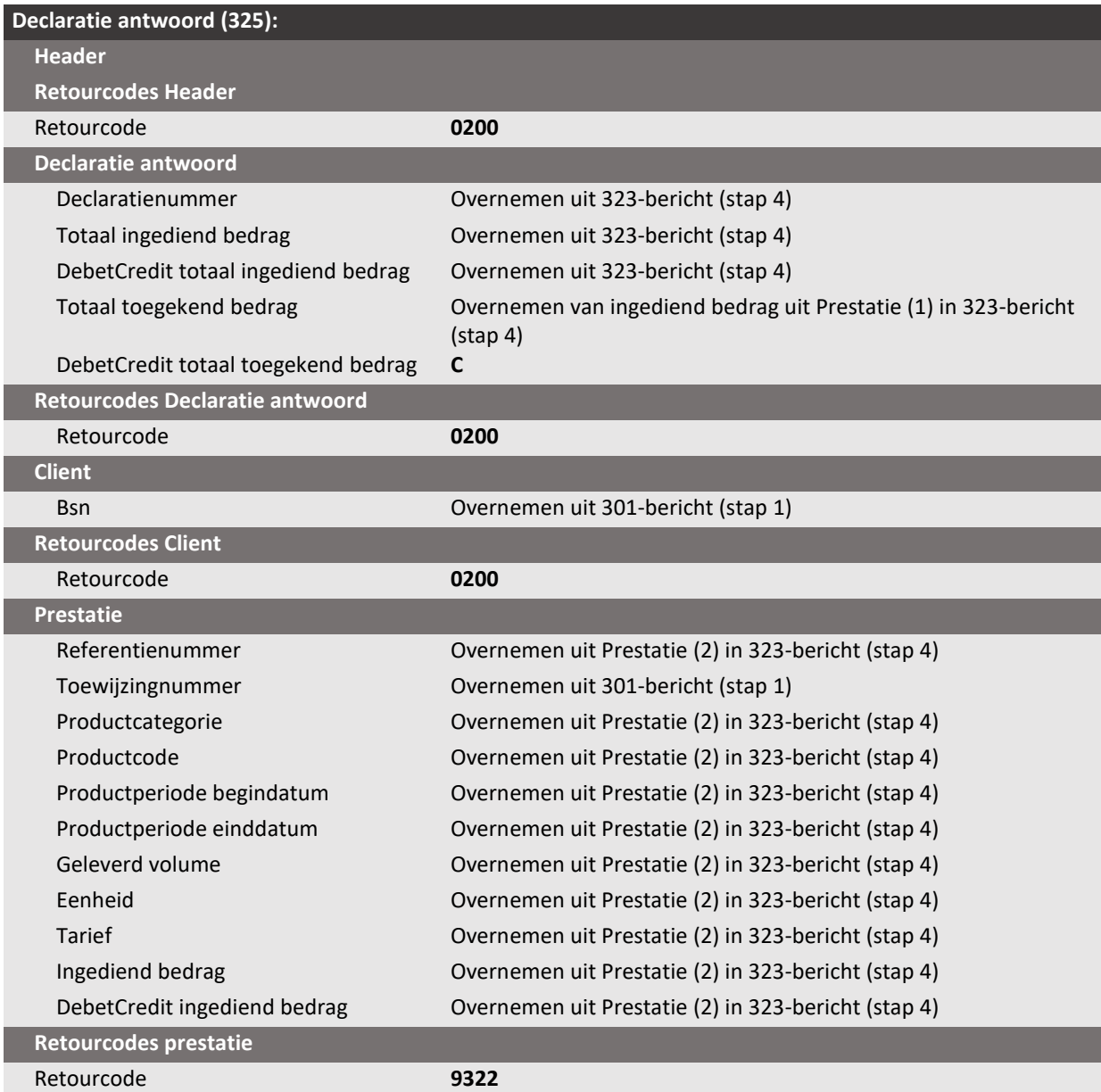

# *Stap 6: De aanbieder stuurt een nieuw declaratiebericht*

De aanbieder heeft het declaratie-antwoordbericht ontvangen met daarin de afgekeurde prestatie en de reden van afkeur.

De aanbieder stuurt nu een nieuw declaratiebericht met daarin een debetprestatie waarmee het toegekende maximale budget niet overschreden wordt.

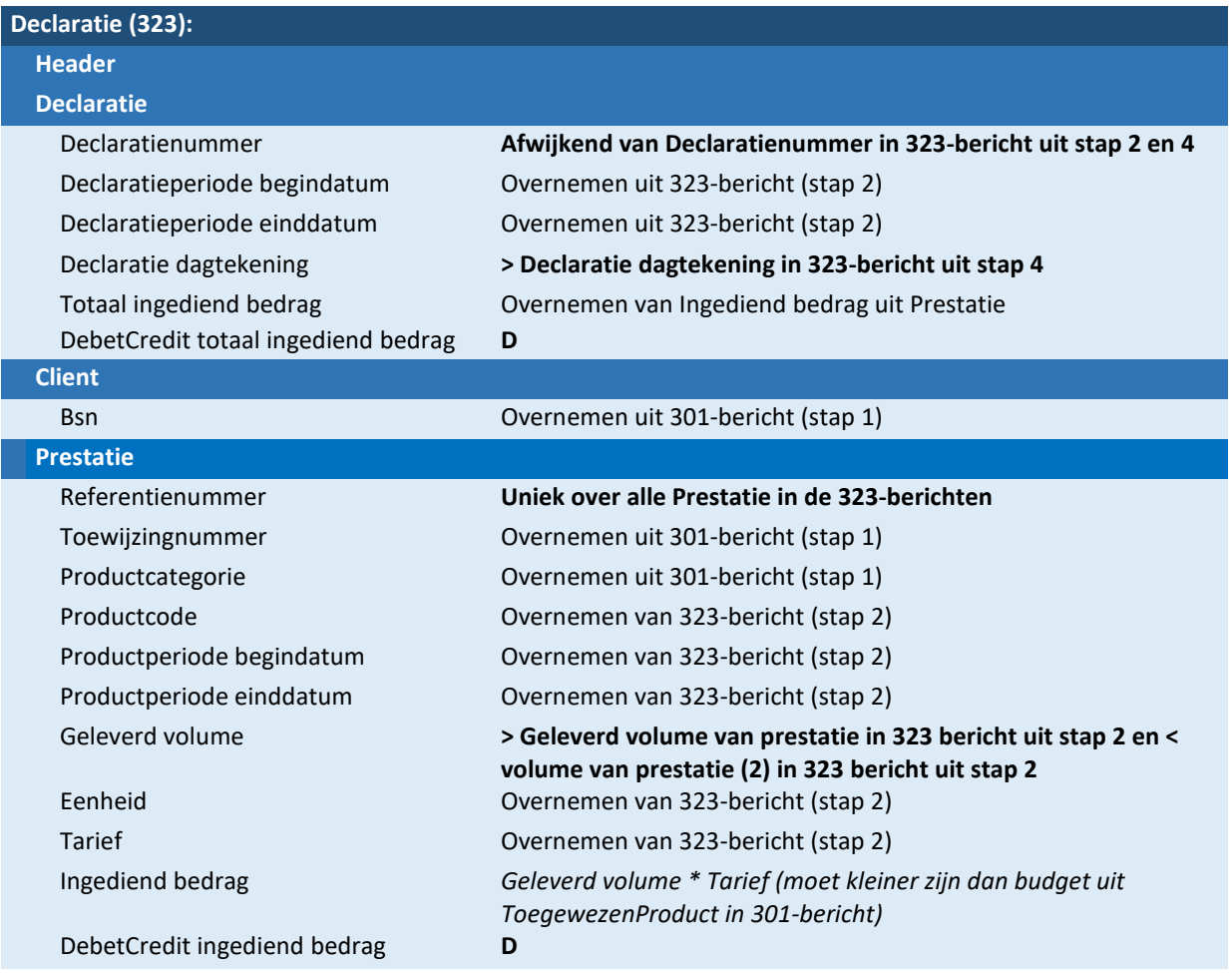

# *Stap 7: Gemeente stuurt declaratie-antwoordbericht*

De gemeente beoordeelt het ontvangen declaratiebericht en stuurt als reactie een declaratie-

antwoordbericht. De ingediende debetprestatie blijft nu in combinatie met de reeds eerder ingediende en goedgekeurde declaraties wel binnen het toegewezen maximale budget. De debetprestatie wordt door de gemeente toegekend.

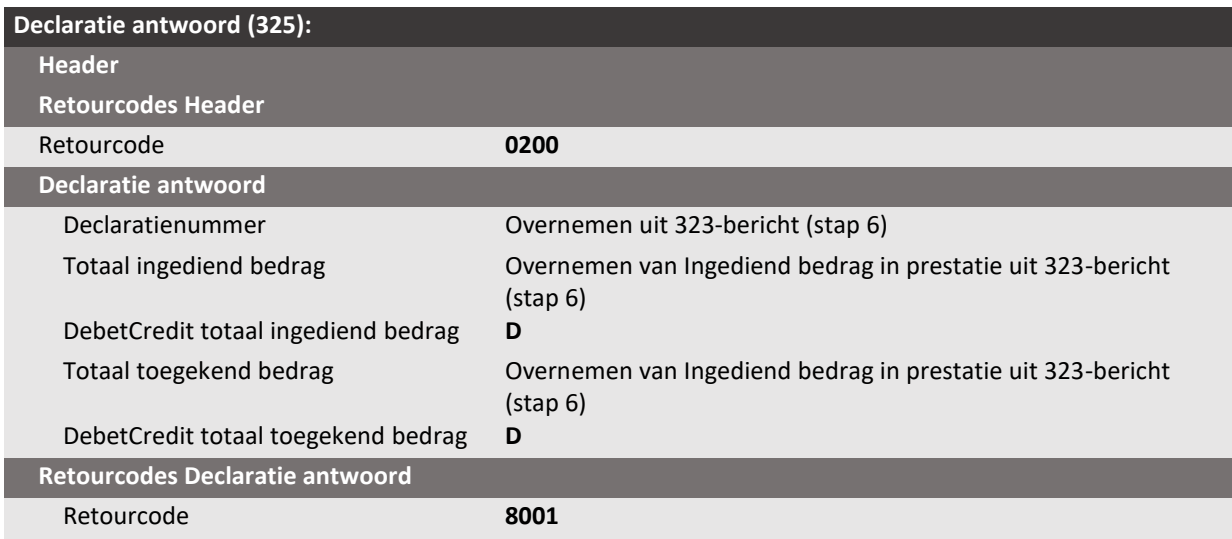

# <span id="page-30-0"></span>6 Groene Vink scenario's voor iJw 3.1

Dit hoofdstuk beschrijft de scenario's die doorlopen kunnen worden in de Groene Vink module voor iJw 3.1. Er zijn scenario's die zowel vanuit de rol van gemeente als aanbieder doorlopen kunnen worden.

Bij de voorbeeldgegevens zijn niet alle berichtelementen ingevuld, maar alleen de essentiële elementen die een rol spelen in het scenario.

# <span id="page-30-1"></span>**Algemeen: het contextbericht**

Elk scenario start met een contextbericht. Hiermee is het mogelijk om gegevens aan de scenario's mee te geven die aansluiten bij de eigen (test)omgeving. [De contextberichten kunt u vinden op onze website.](https://www.istandaarden.nl/modules/groene-vink)

Er zijn ook waarden die u niet kunt kiezen. Deze waarden zijn verplicht over te nemen in uw berichtgeving. Dit zijn bijvoorbeeld start- en einddatum van een toewijzing. Deze waarden zijn **vet** gedrukt in deze handleiding.

# <span id="page-30-2"></span>**Scenario 1: Van Verzoek om Toewijzing via Verzoek om Wijziging naar Toewijzing**

#### <span id="page-30-3"></span>*6.2.1 Situatie en gebeurtenis*

De cliënt heeft nog geen lopende toewijzingen. Hij krijgt een verwijzing van de gecertificeerde instelling en meldt zich daarmee bij de aanbieder.

De aanbieder dient een verzoek om toewijzing in met 2 producten, beide producten zijn direct akkoord. Na enige tijd leveren ontdekt de aanbieder dat 1 van de producten niet het juiste is. De aanbieder dient een VOW in om de benodigde wijziging aan te vragen.

De gemeente geeft aan eerst onderzoek te willen doen.

De gemeente gaat na onderzoek akkoord met de gewenste wijziging en stuurt daartoe een toewijzingsbericht om de wijzigingen te honoreren.

#### <span id="page-30-4"></span>*6.2.2 Bron*

Casusbeschrijvingen iWmo 3.0 en iJw 3.0 scenario 3

# <span id="page-30-5"></span>*6.2.3 Stappen in de procesgang*

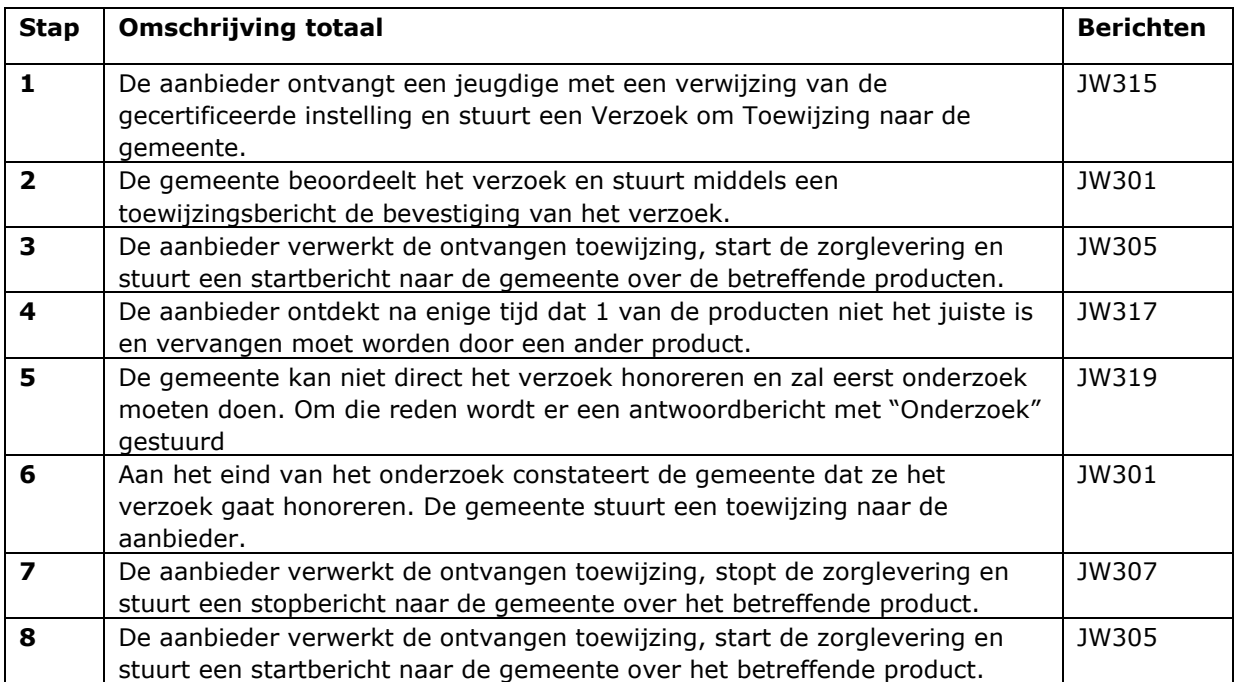

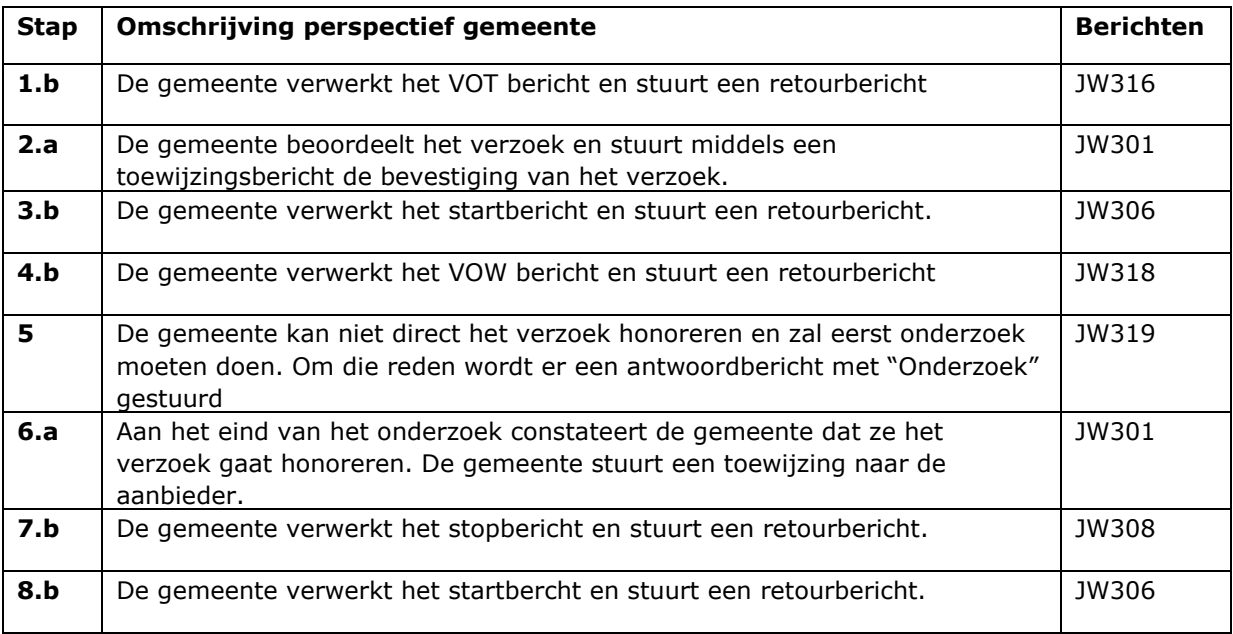

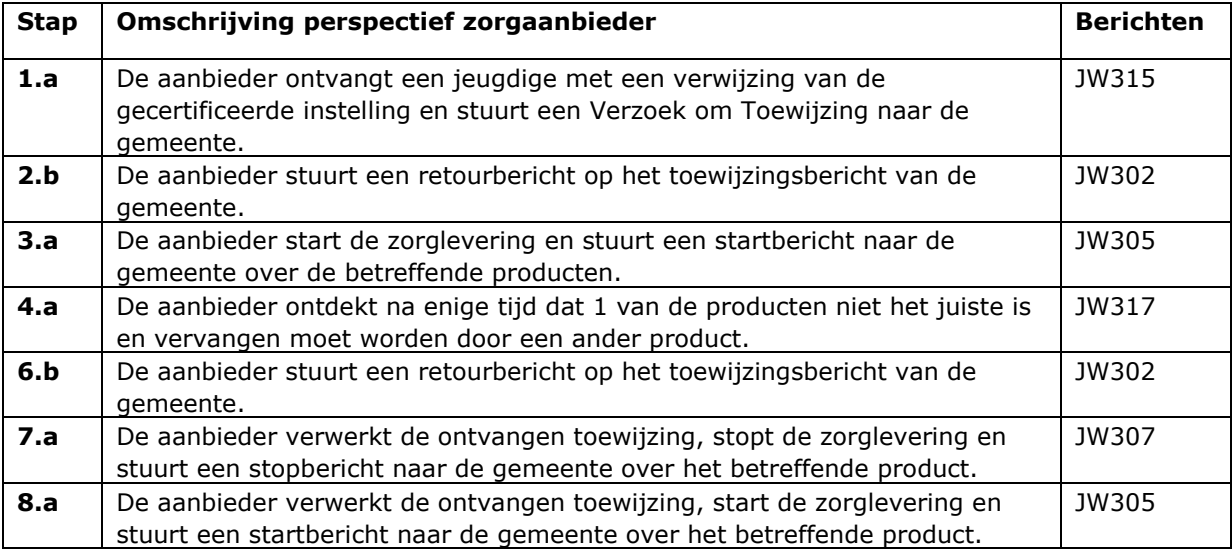

Vervolgstappen ( declaraties etc.) worden niet in deze casus beschreven.

# <span id="page-31-0"></span>*6.2.4 Voorbeeldvulling berichten*

*Stap 1: De aanbieder stuurt een verzoek om toewijzing*

De aanbieder stuurt een verzoek om toewijzingsbericht naar de gemeente met daarin de aanvraag voor 2 producten.

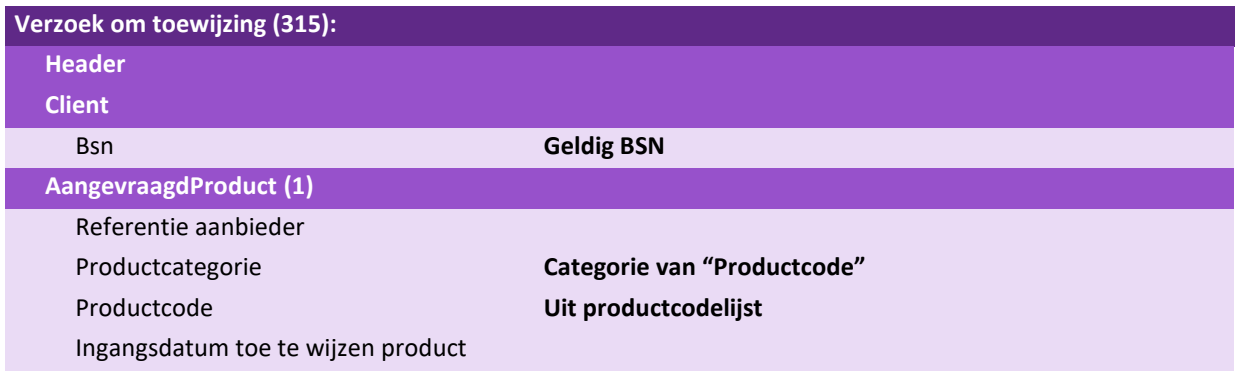

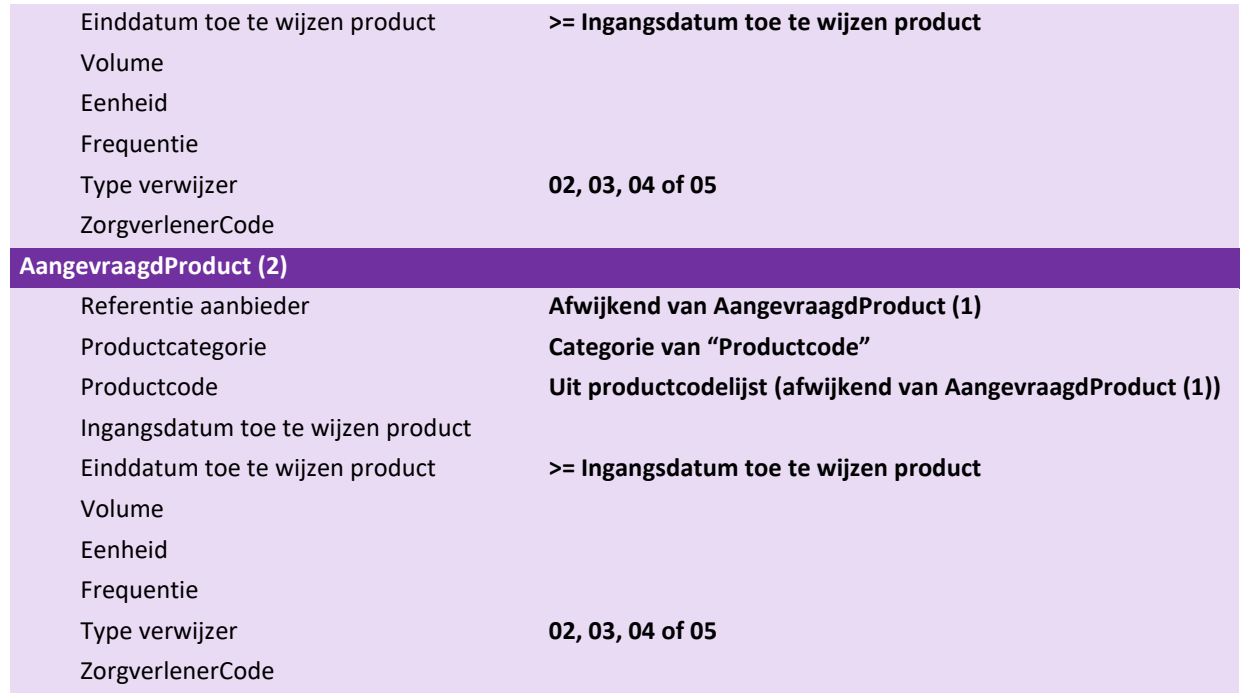

# *Stap 2: De gemeente stuurt een toewijzingsbericht*

De gemeente heeft het verzoek om toewijzing ontvangen en kan meteen beslissen dat levering akkoord is. De gemeente stuurt hiervoor een toewijzingsbericht naar de aanbieder.

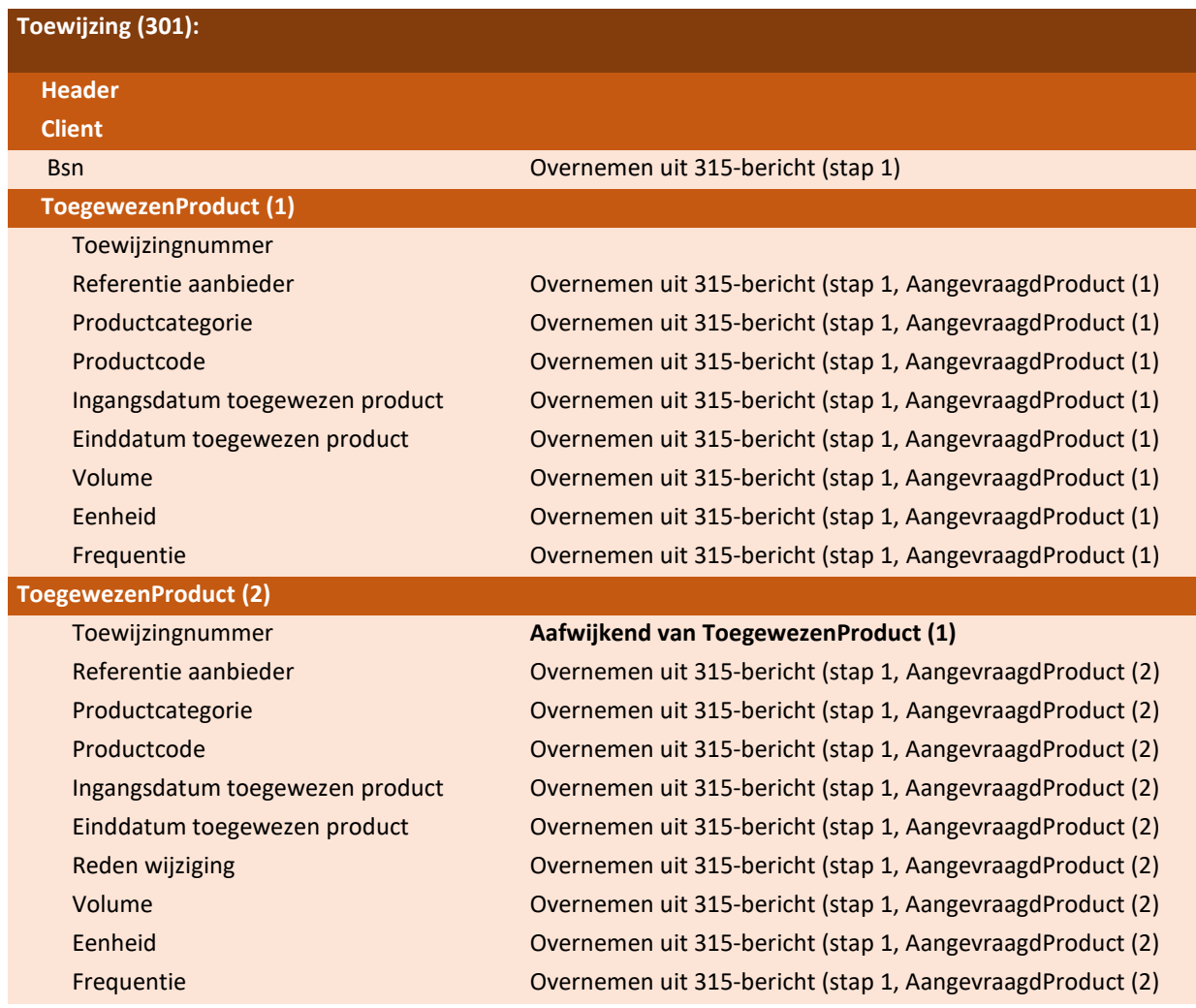

# *Stap 3: De aanbieder verwerkt het toewijzingsbericht*

De aanbieder verwerkt de ontvangen toewijzing, start de zorglevering en stuurt een startbericht naar de gemeente over de betreffende producten.

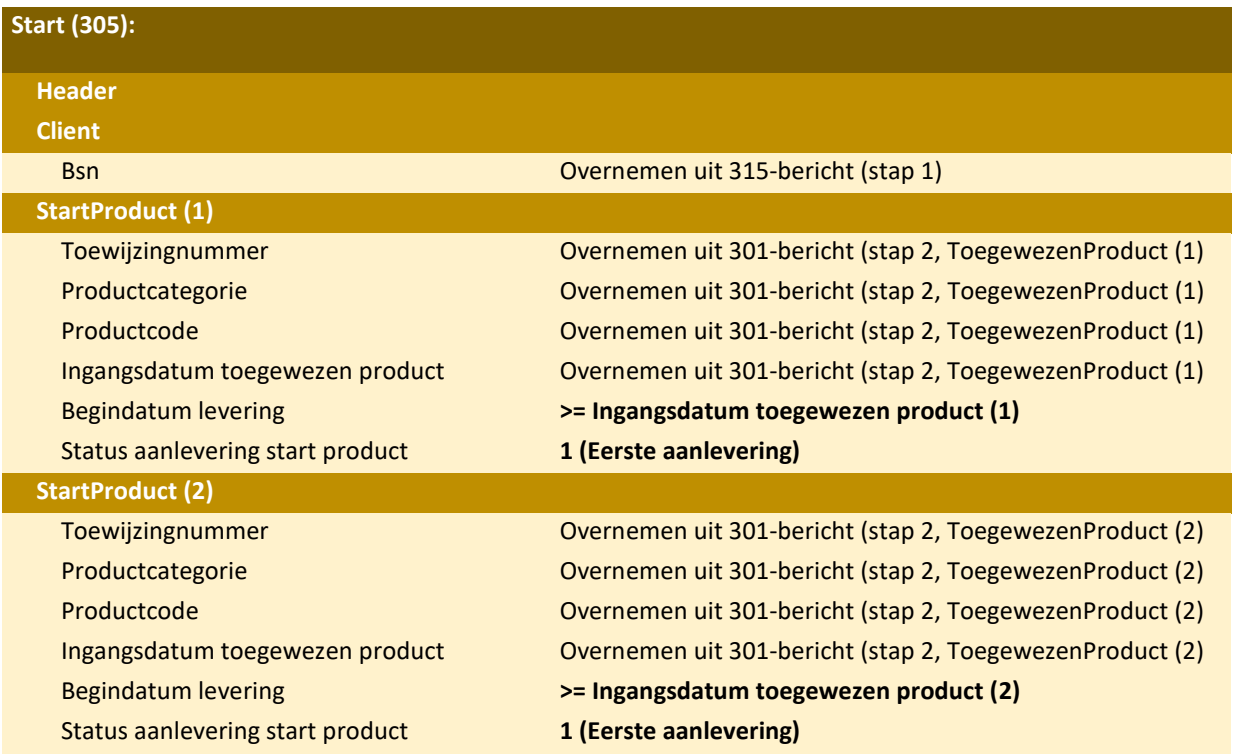

*Stap 4: De aanbieder stuurt een verzoek om wijzigingsbericht om de wijziging aan te vragen* De aanbieder constateert een gewijzigde cliëntsituatie en vraagt een wijziging aan middels het versturen van een verzoek om wijzigingsbericht. Hierin zitten de volgende onderdelen:

- OngewijzigdProduct: Het product dat niet wijzigt
- TeWijzigenProduct: Product dat beëindigd dient te worden
- Nieuw product: Product dat gestart dient te worden

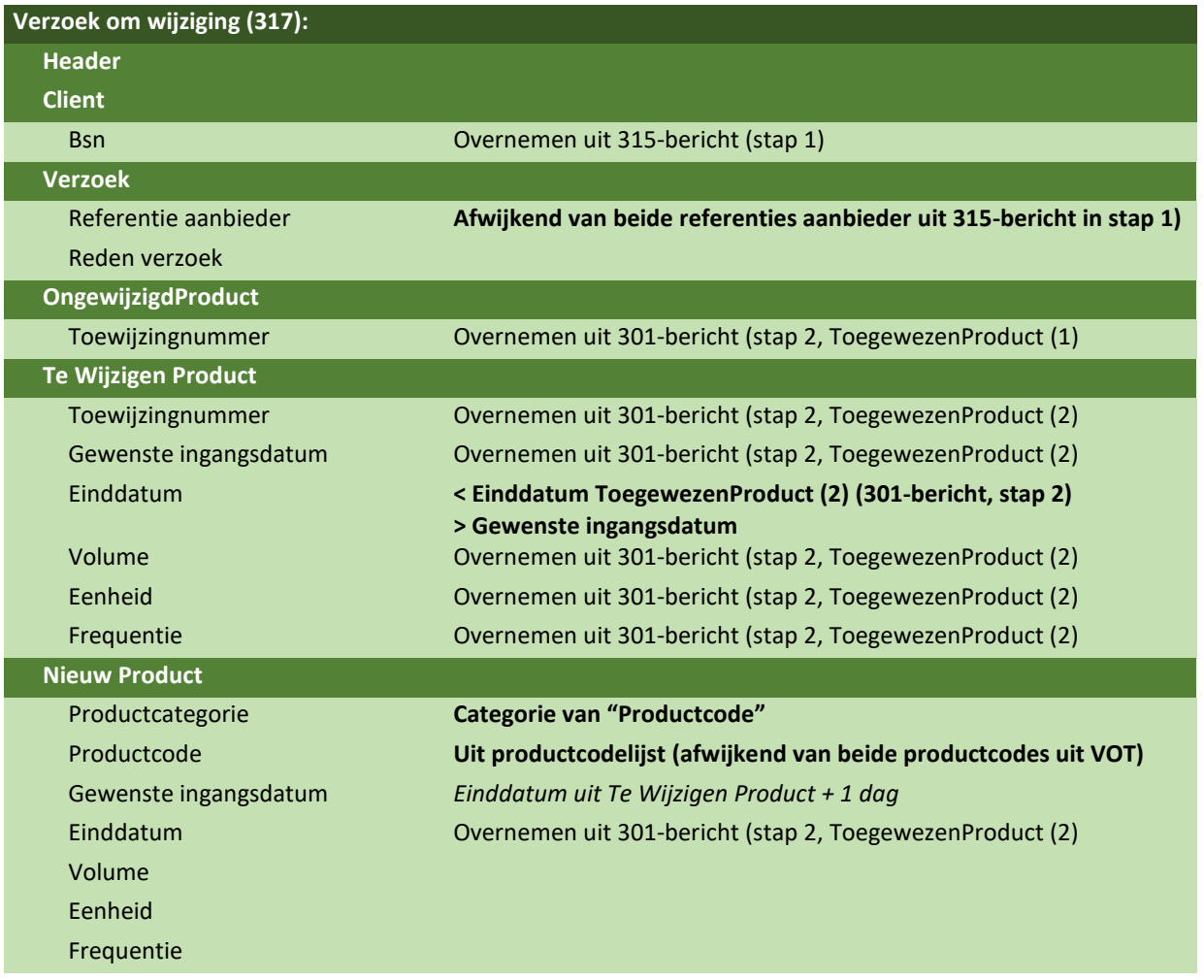

*Stap 5: De gemeente stuurt na ontvangst een onderzoek antwoord*

De gemeente kan niet direct het verzoek honoreren en zal eerst onderzoek moeten doen. Om die reden wordt er een antwoordbericht met "Aanvraag in onderzoek" gestuurd

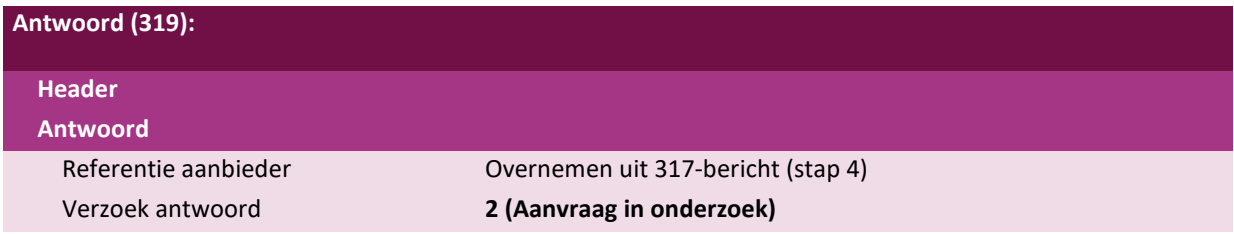

*Stap 6: De gemeente stuurt een toewijzingsbericht.*

De gemeente rondt het onderzoek af voor de GewensteIngangsdatum van de wijziging. De gemeente is akkoord en stuurt een 301-bericht met de volledige set toewijzingen op basis van het verzoek naar de aanbieder.

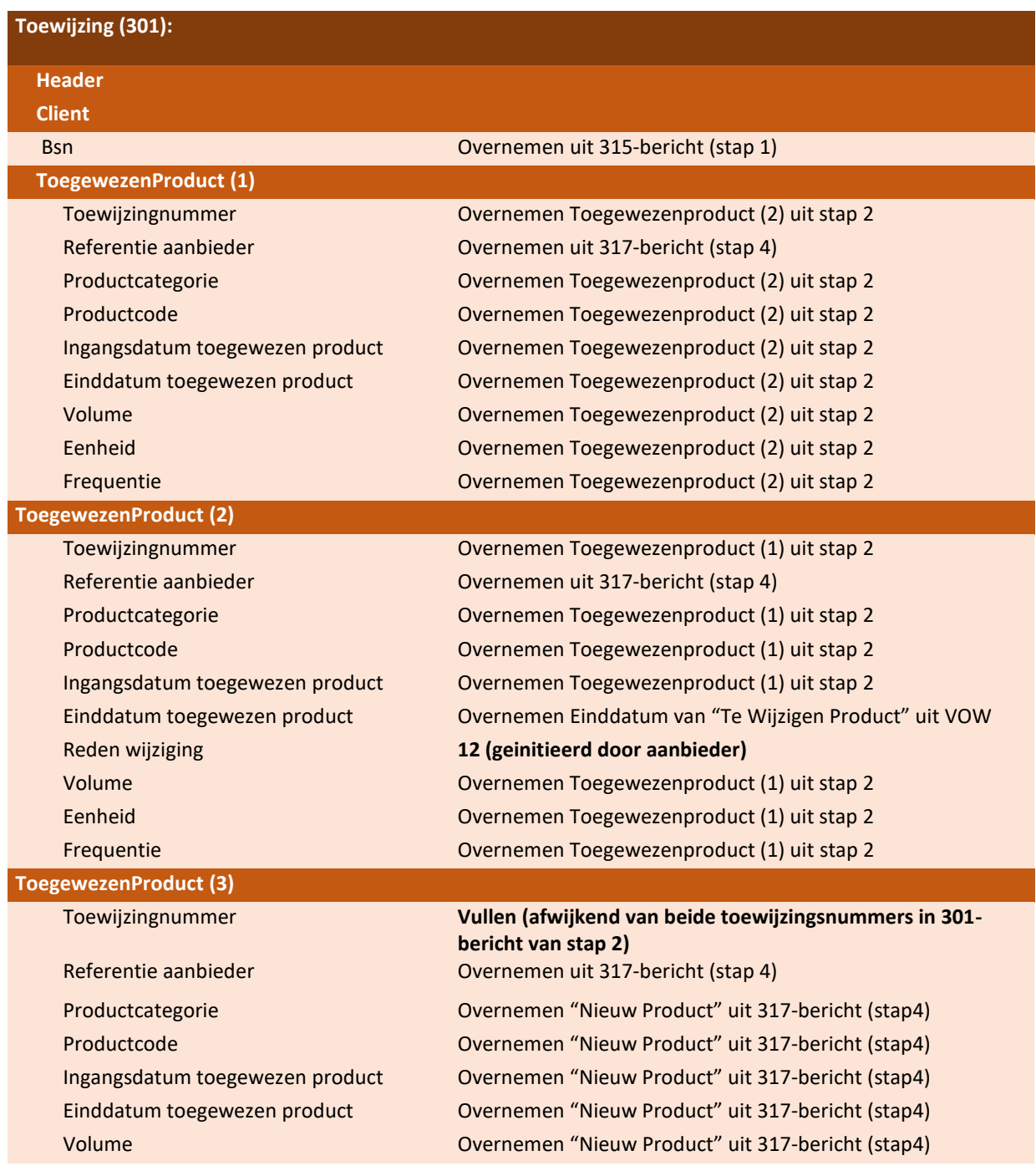

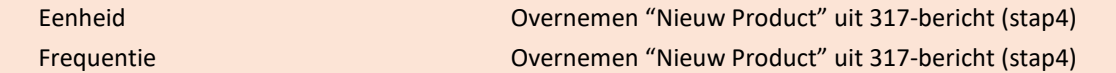

*Stap 7: De aanbieder verwerkt het toewijzingsbericht*

De aanbieder stuurt een stopbericht voor het product waarvoor de toewijzing is ingetrokken.

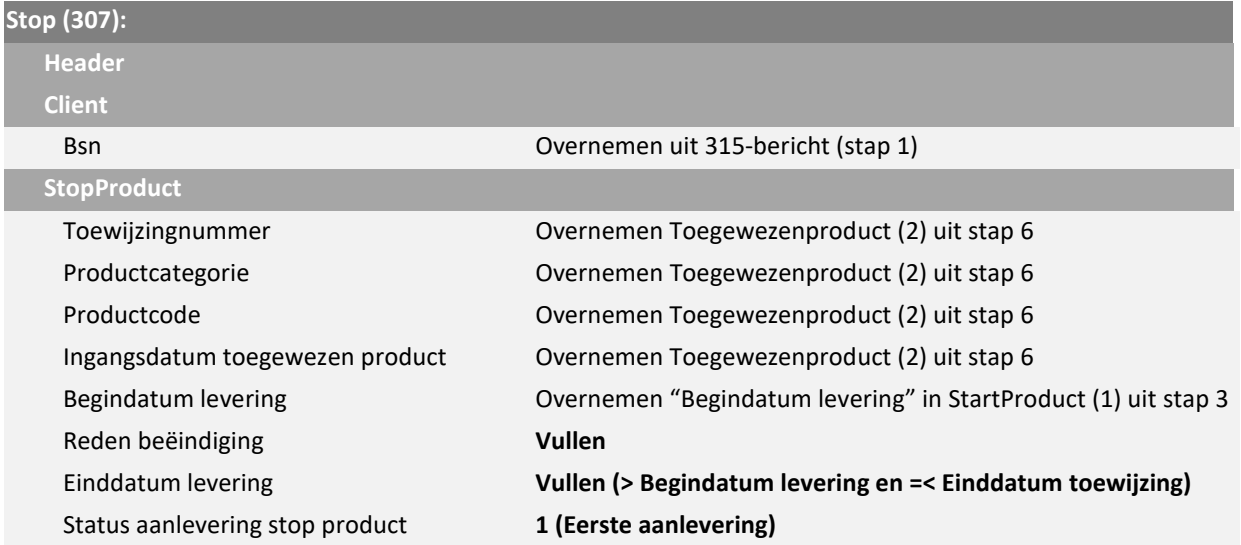

*Stap 8: De aanbieder verwerkt het toewijzingsbericht*

De aanbieder stuurt een startbericht voor het nieuw toegekende Product 'behandeling*'*

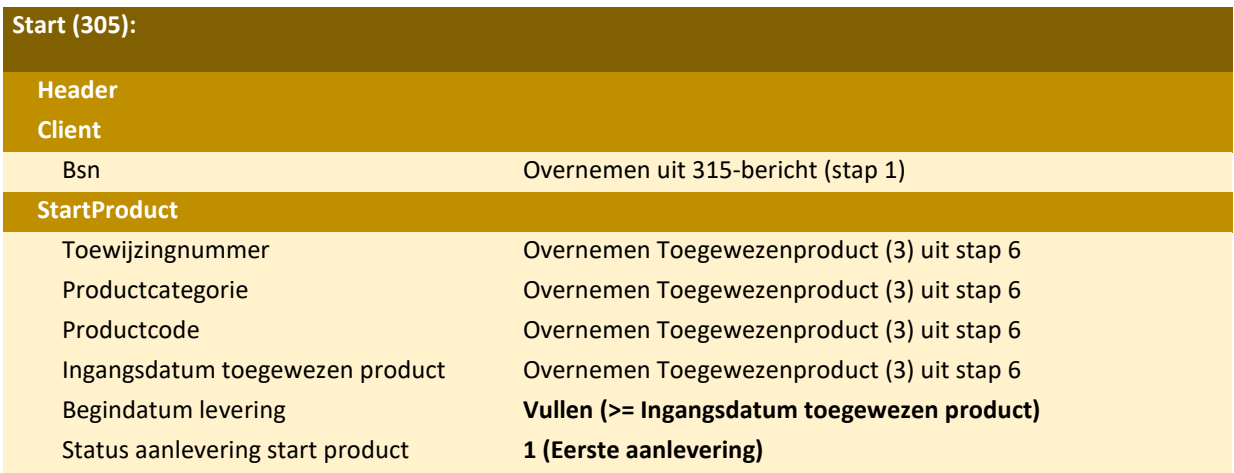

# <span id="page-38-0"></span>**Scenario 2: Van budgettoewijzing naar declaratie naar extra declaratie**

#### <span id="page-38-1"></span>*6.3.1 Situatie en gebeurtenis*

Deze casus beschrijft het scenario waarin er een toewijzing met een maximaal budget is verstuurd. De zorg wordt geleverd en de aanbieder stuurt hiervoor declaraties in. De aanbieder constateert dat hij voor 1 declaratieperiode niet alle geleverde zorg heeft gedeclareerd. Hij stuurt naar de gemeente een credit met nieuw gewijzigd debet. De gemeente keurt het debet echter af vanwege overschrijding van het maximaal budget. De aanbieder stuurt hierop nogmaals een gewijzigd debet, dat door de gemeente wel wordt goedgekeurd.

In het scenario stuurt de aanbieder na afkeur van het debet een nieuw debet in waarin het maximaal budget niet overschreden wordt. In de praktijk zou er ook voor gekozen kunnen worden om eerst via een Verzoek om Wijziging te kijken of de gemeente bereid is het maximaal budget op te hogen.

#### <span id="page-38-2"></span>*6.3.2 Bron*

Casusbeschrijvingen iWmo 3.0 en iJw 3.0 scenario 11

#### <span id="page-38-3"></span>*6.3.3 Stappen in de procesgang*

De stappen in de tabel worden doorlopen.

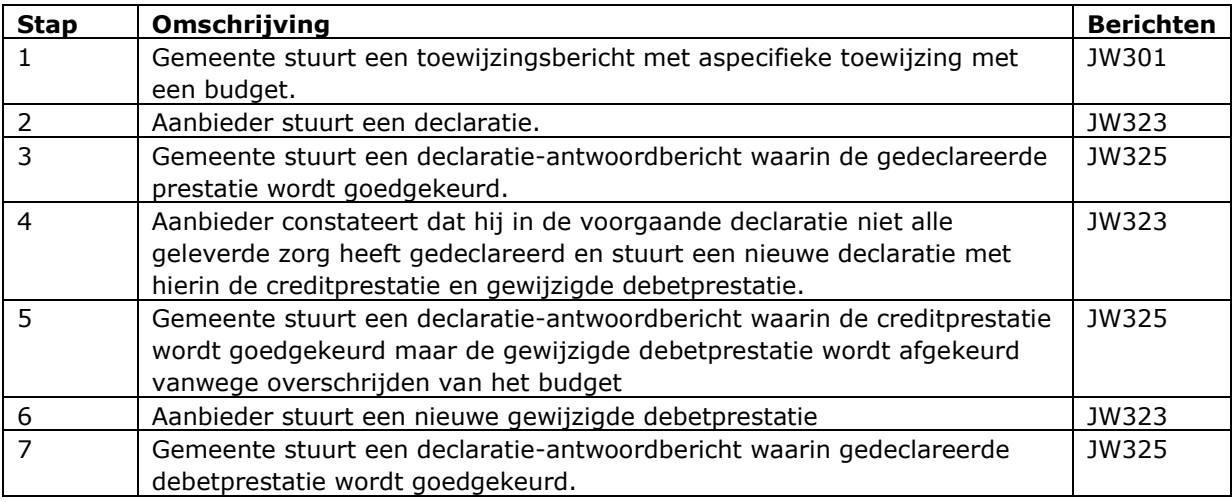

De tussenliggende berichten die verstuurd worden, maar geen meerwaarde hebben voor de casus, worden niet getoond. Het gaat bijvoorbeeld om de startzorg en de eerdere declaratieberichten.

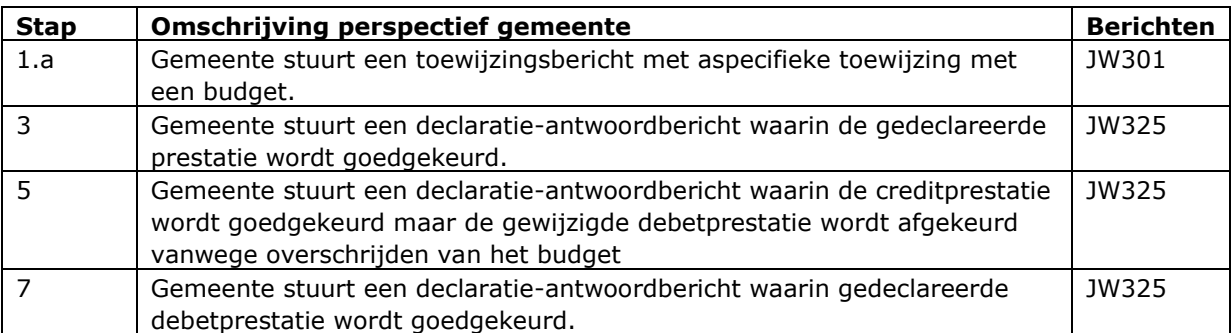

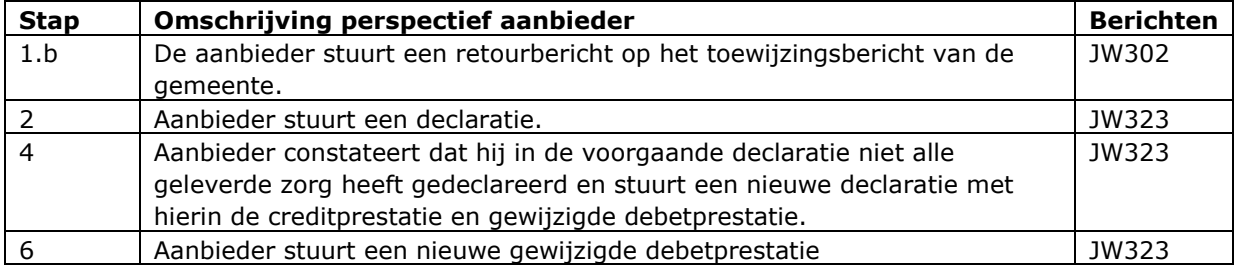

# <span id="page-39-0"></span>*6.3.4 Voorbeeldvulling berichten*

# *Stap 1: De gemeente stuurt toewijzingsbericht*

De gemeente stuurt een toewijzingsbericht aan de aanbieder met hierin een aspecifieke toewijzing, waarbij het veld ''Budget' gevuld is.

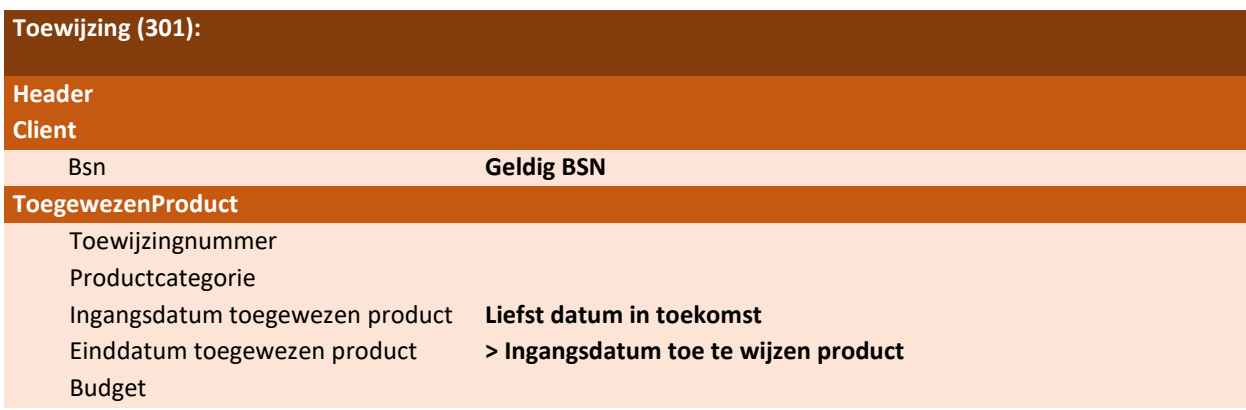

*Stap 2: De aanbieder stuurt een declaratie* 

De aanbieder dient een declaratie in voor de geleverde zorg in een kalendermaand.

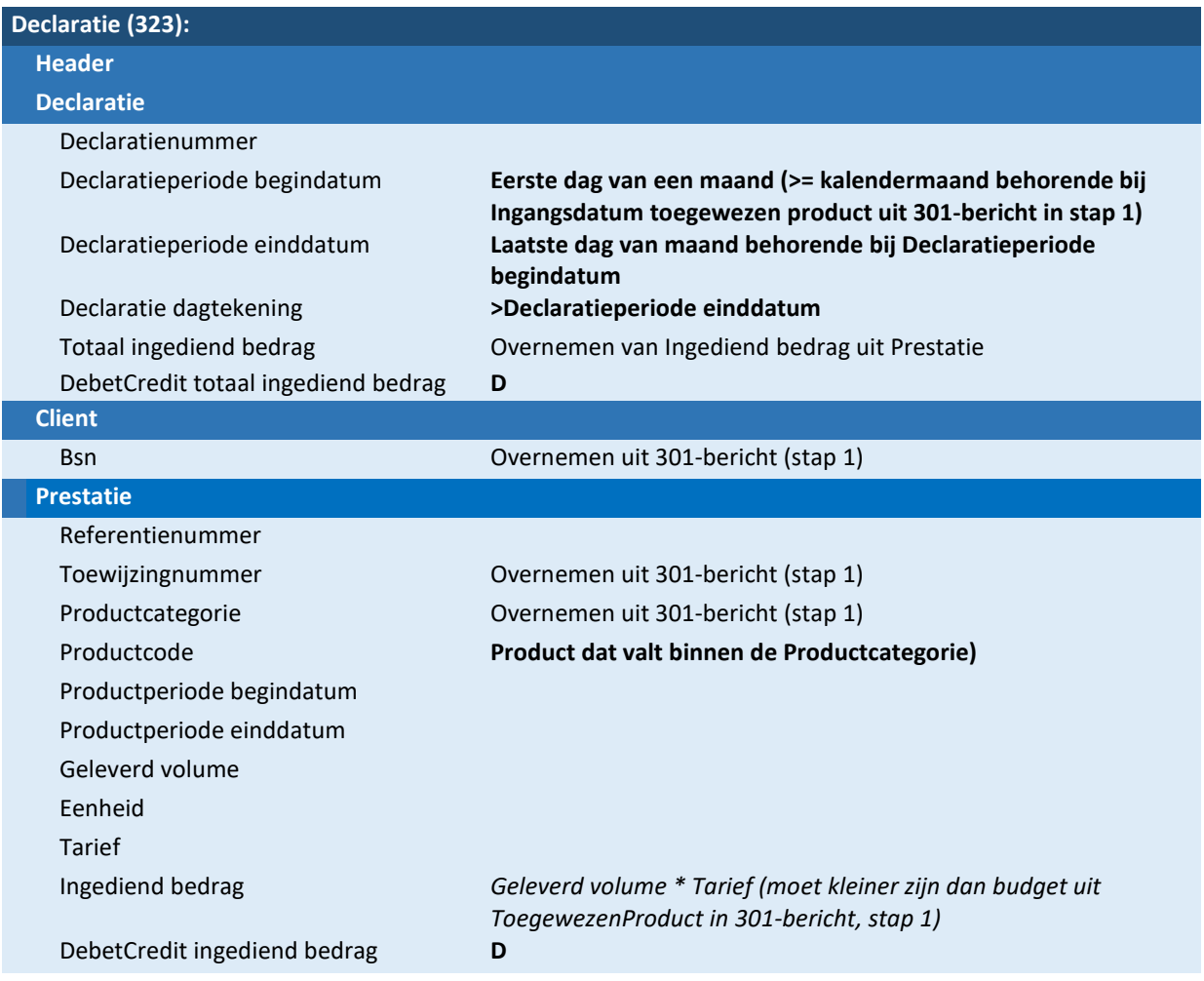

# *Stap 3: De gemeente stuurt declaratie-antwoordbericht*

Gemeente beoordeelt ontvangen declaratiebericht en stuurt als reactie een declaratie-antwoordbericht. De ingediende prestatie wordt door de gemeente toegekend.

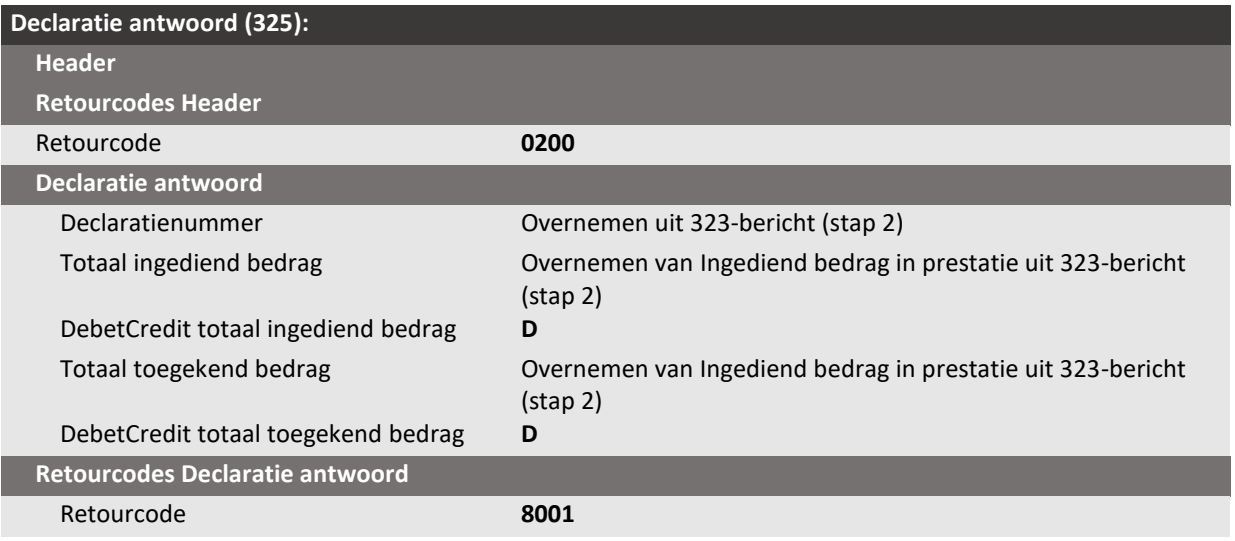

# *Stap 4: De aanbieder stuurt een nieuw declaratiebericht*

De aanbieder constateert dat hij in het voorgaande declaratiebericht niet alle geleverde zorg heeft gedeclareerd. Hij stuurt hiervoor een nieuw declaratiebericht met daarin een creditprestatie van de eerder ingediende debetprestatie en een nieuwe gewijzigde debetprestatie met daarin alle geleverde zorg.

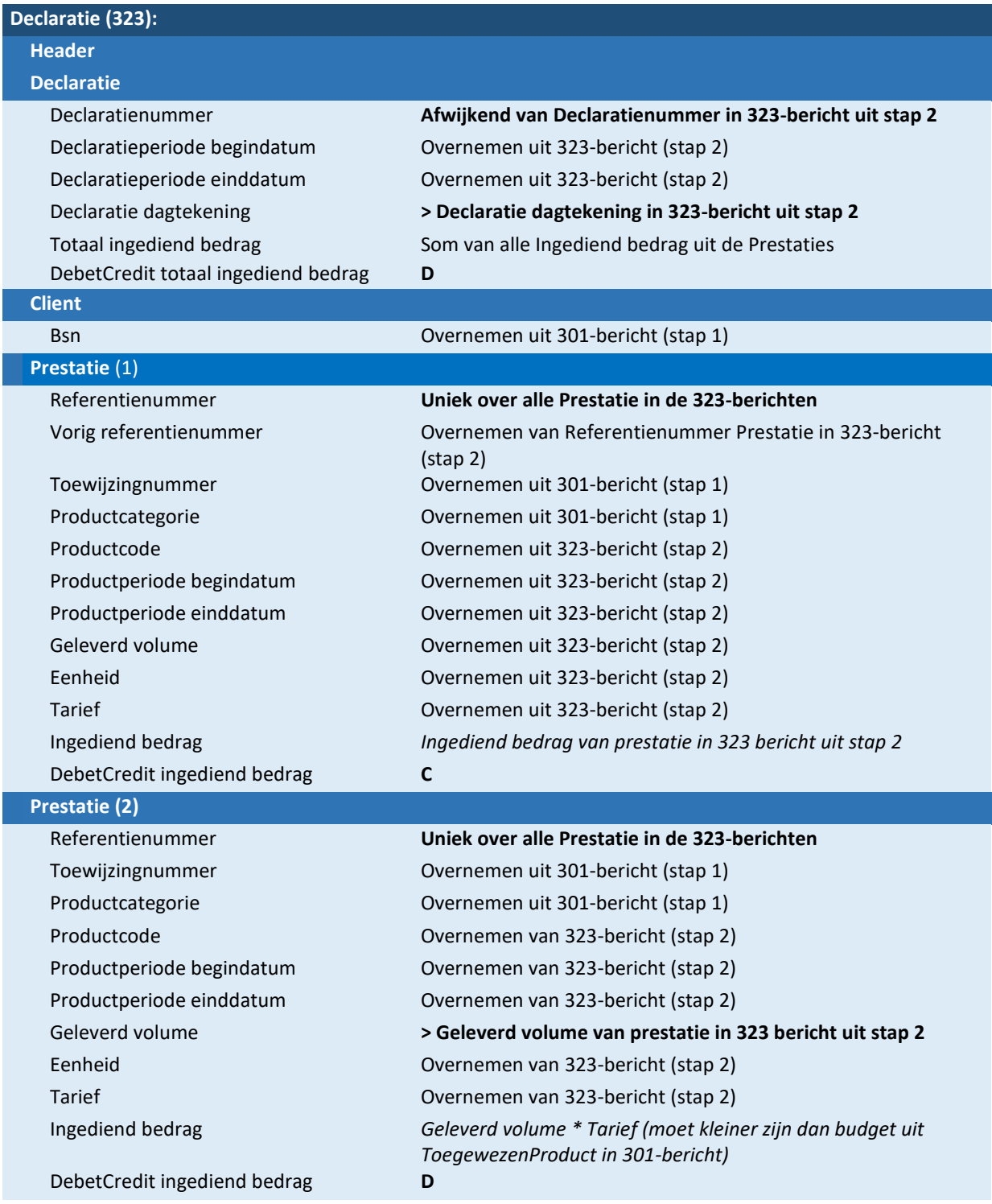

#### *Stap 5: De gemeente stuurt declaratie-antwoordbericht*

De gemeente beoordeelt het ontvangen declaratiebericht. Met de ingediende creditprestatie is de gemeente akkoord. Echter met de nieuwe debetprestatie, in combinatie met de reeds eerder ingediende en goedgekeurde debetprestaties voor de voorgaande maanden, wordt het totaal toegewezen maximale budget overschreden. De gemeente keurt daarom de debetprestatie in de laatste declaratiebericht af.

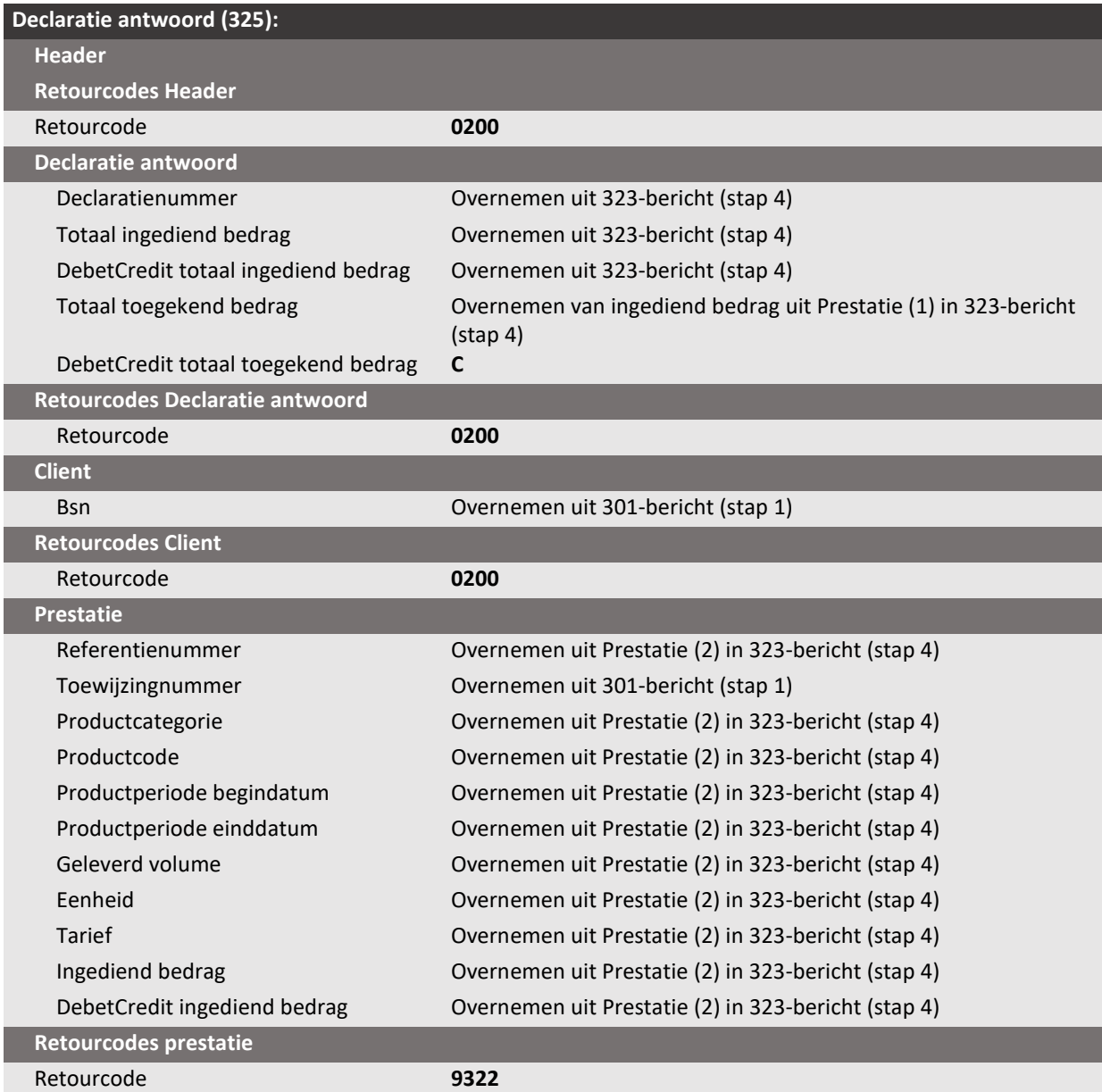

# *Stap 6: De aanbieder stuurt een nieuw declaratiebericht*

De aanbieder heeft het declaratie-antwoordbericht ontvangen met daarin de afgekeurde prestatie en de reden van afkeur.

De aanbieder stuurt nu een nieuw declaratiebericht met daarin een debetprestatie waarmee het toegekende maximale budget niet overschreden wordt.

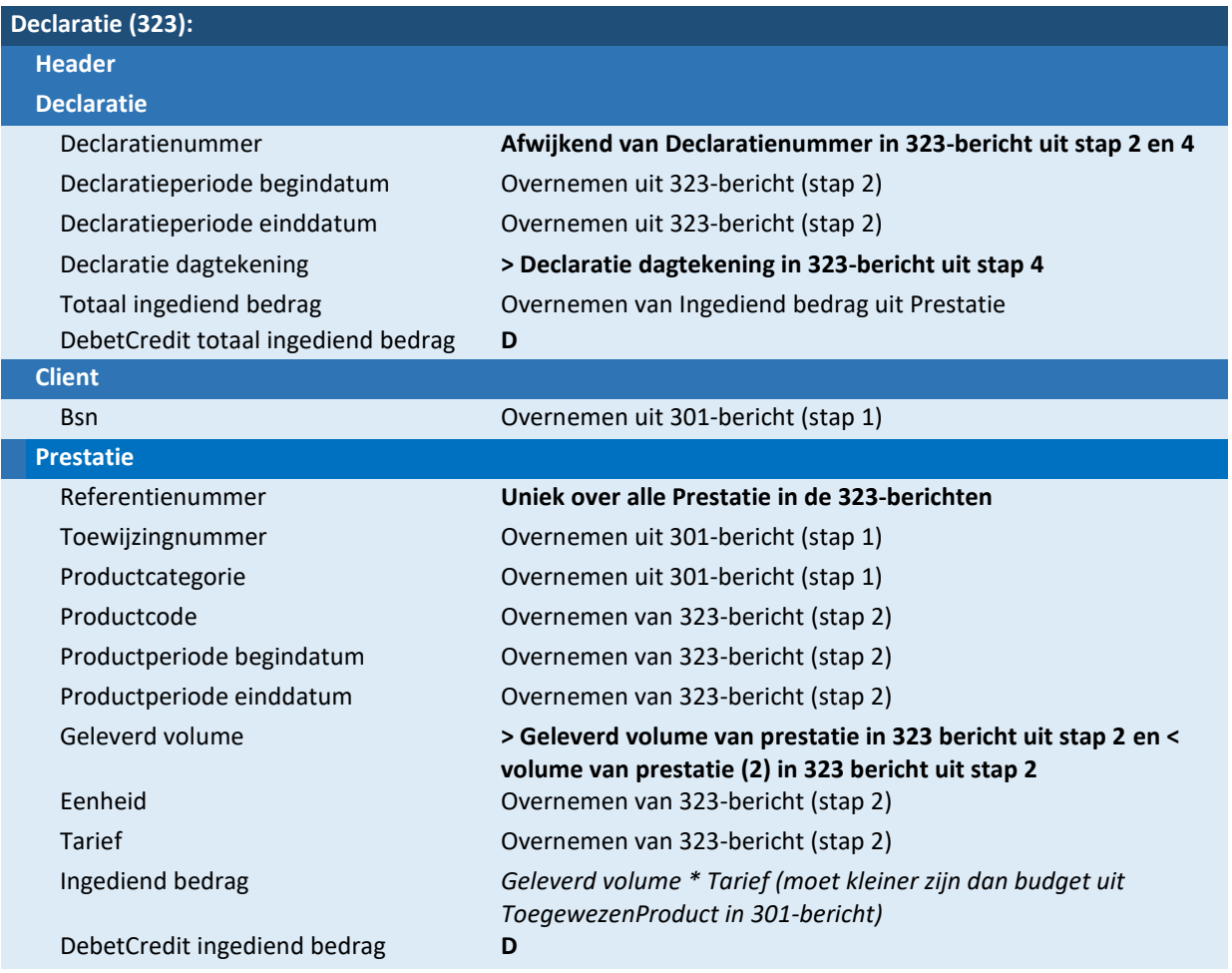

# *Stap 7: Gemeente stuurt declaratie-antwoordbericht*

De gemeente beoordeelt het ontvangen declaratiebericht en stuurt als reactie een declaratie-

antwoordbericht. De ingediende debetprestatie blijft nu in combinatie met de reeds eerder ingediende en goedgekeurde declaraties wel binnen het toegewezen maximale budget. De debetprestatie wordt door de gemeente toegekend.

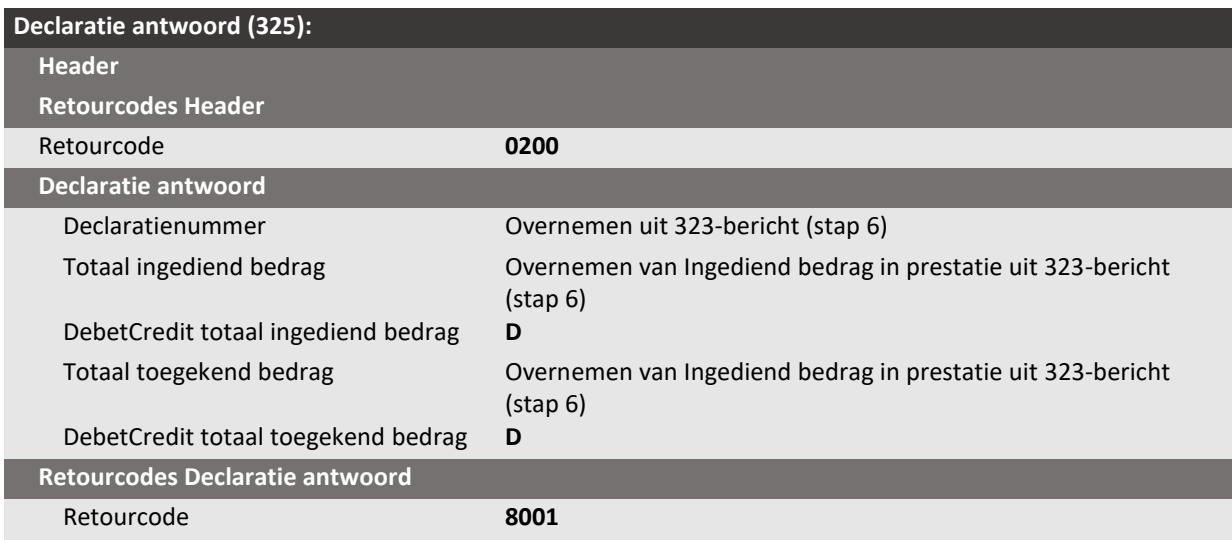

# <span id="page-46-0"></span>**Scenario 3: Van goedgekeurde Declaratie naar juist gecorrigeerde Declaratie**

#### <span id="page-46-1"></span>*6.4.1 Situatie en gebeurtenis*

Deze casus beschrijft een scenario waarin een eerder goedgekeurde declaratie op een juiste wijze wordt gecorrigeerd. Het scenario start met het ontvangen van een specifieke toewijzing. Nadat de aanbieder is gestart met het leveren van de zorg, stuurt hij een startbericht. Over een kalendermaand stuurt de aanbieder een declaratie. De gemeente beantwoordt de declaratie met een declaratie-antwoordbericht waarin de declaratie wordt goedgekeurd. De aanbieder constateert dat er te weinig is gedeclareerd en stuurt om dit te corrigeren een creditprestatie en een debetprestatie in het eerstvolgende declaratiebericht. In dit declaratiebericht zit ook de declaratie over de eerstvolgende maand.

#### <span id="page-46-2"></span>*6.4.2 Bron*

Casusbeschrijvingen iWmo 3.1 en iJw 3.1 scenario 13

# <span id="page-46-3"></span>*6.4.3 Stappen in de procesgang*

De stappen in de tabel worden doorlopen.

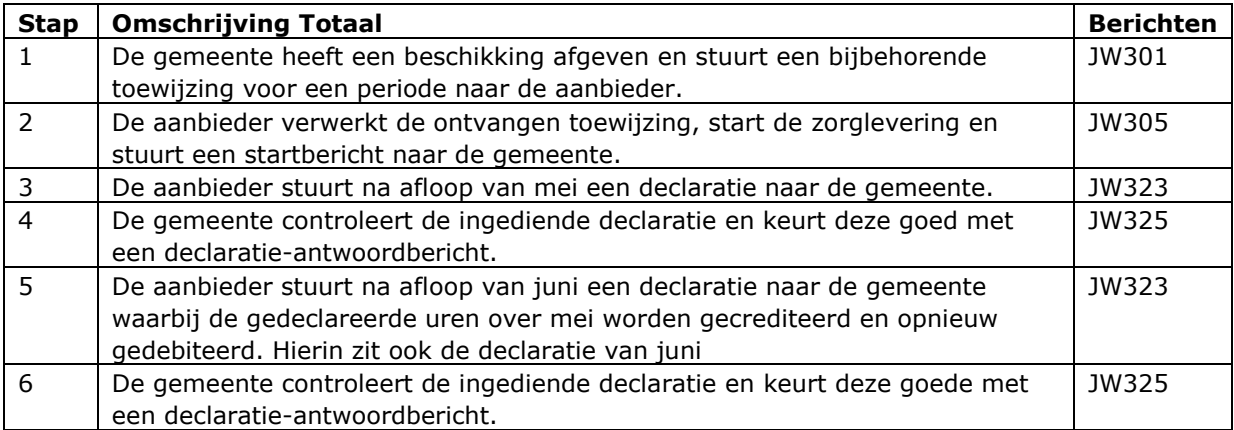

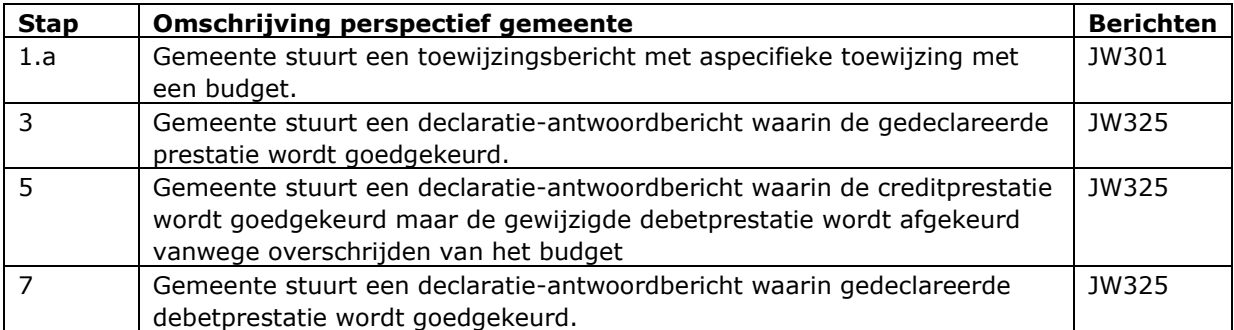

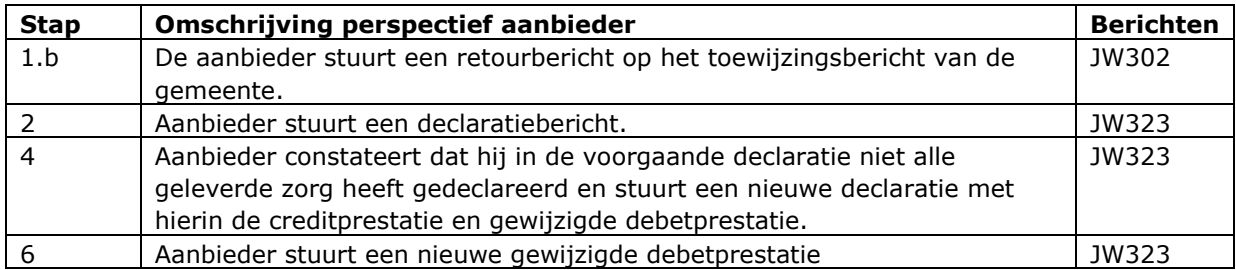

# <span id="page-47-0"></span>*6.4.4 Voorbeeldvulling berichten*

# *Stap 1: De gemeente stuurt een toewijzingsbericht.*

De gemeente geeft een beschikking af voor de cliënt en stuurt een toewijzingsbericht voor een specifieke toewijzing.

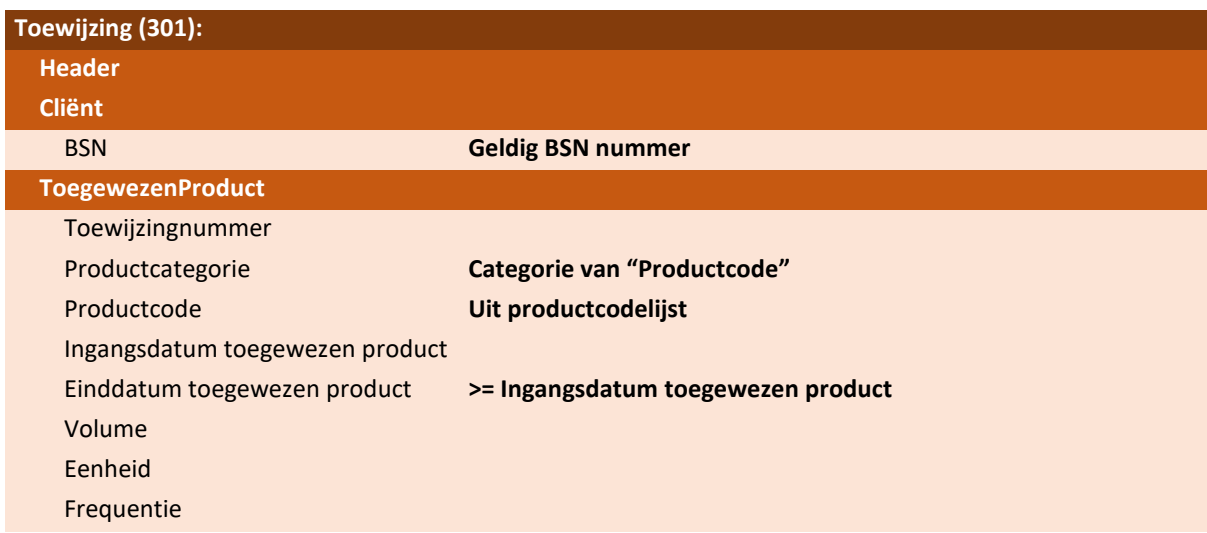

# *Stap 2: De aanbieder verwerkt het toewijzingsbericht.*

De aanbieder verwerkt de ontvangen toewijzing, start de zorglevering en stuurt een startbericht naar de gemeente over het product.

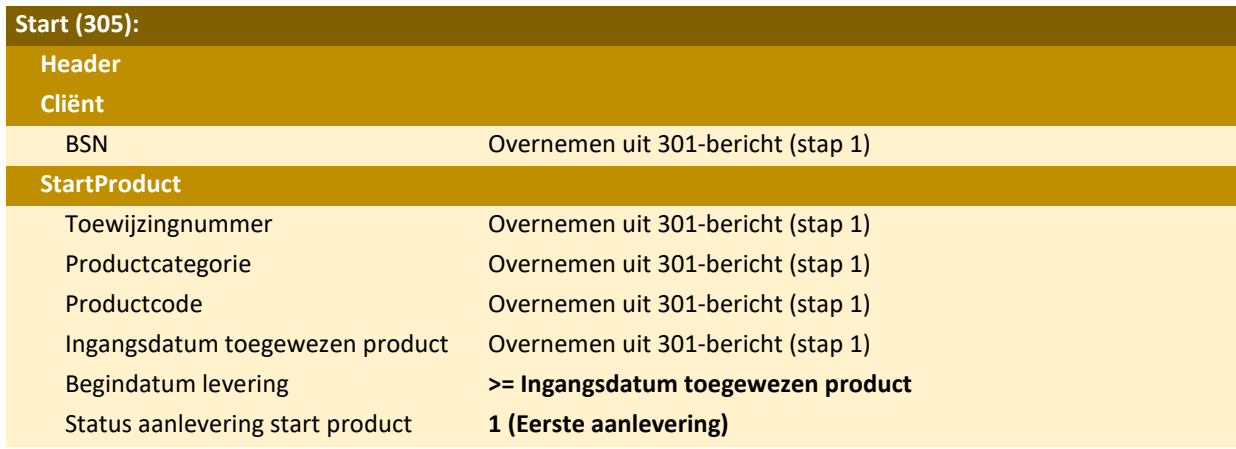

*Stap 3: De aanbieder declareert de geleverde zorg.*

De aanbieder stuurt na afloop van de maand mei een declaratie naar de gemeente.

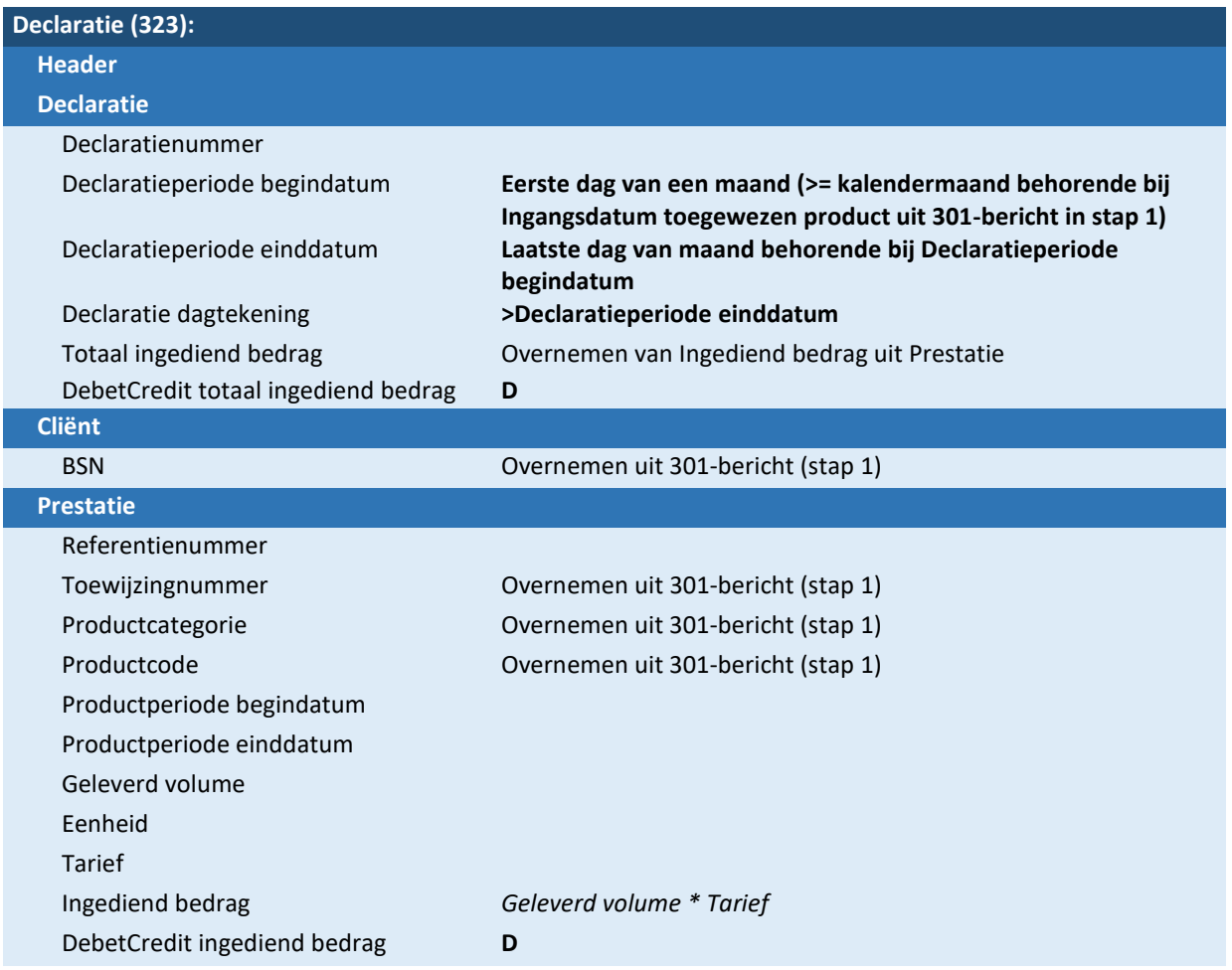

*Stap 4: De gemeente controleert de declaratie en stuurt een declaratie-antwoord.*

De gemeente controleert de ingediende declaratie, keurt deze goed en beantwoord de declaratie met een declaratie-antwoordbericht.

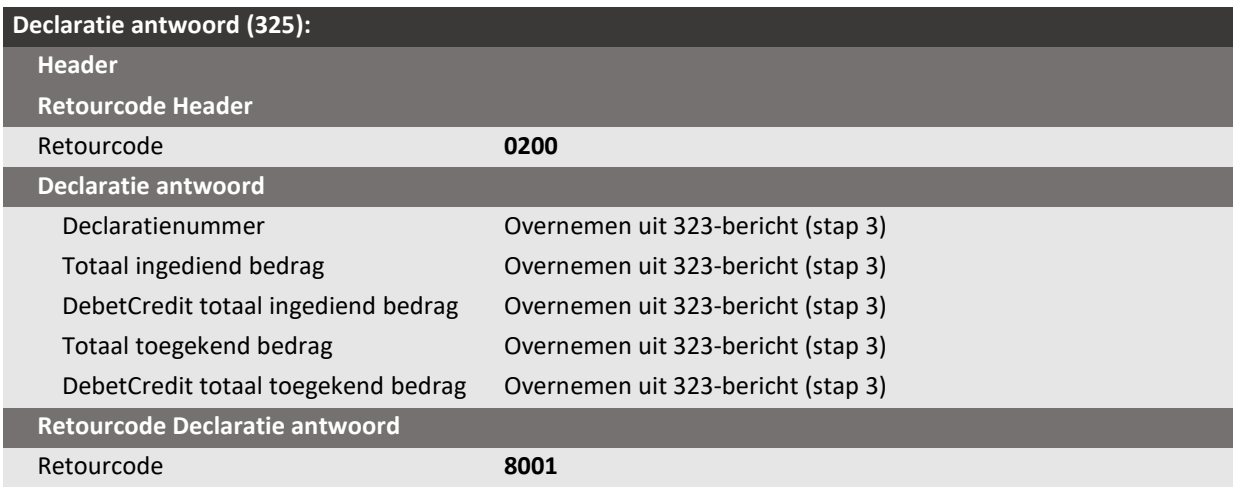

*Stap 5: De aanbieder constateert dat er te weinig zorg is gedeclareerd en corrigeert de declaratie* De aanbieder constateert dat er over de in stap 3 gedeclareerde productperiode te weinig uren zijn gedeclareerd. De aanbieder corrigeert dit door in de eerstvolgende declaratie, na afloop van de eerstvolgende kalendermaand, de eerder ingediende declaratie te crediteren en het juiste volume te debiteren. In het declaratiebericht zit ook de declaratie van de geleverde uren in de eerstvolgende kalendermaand.

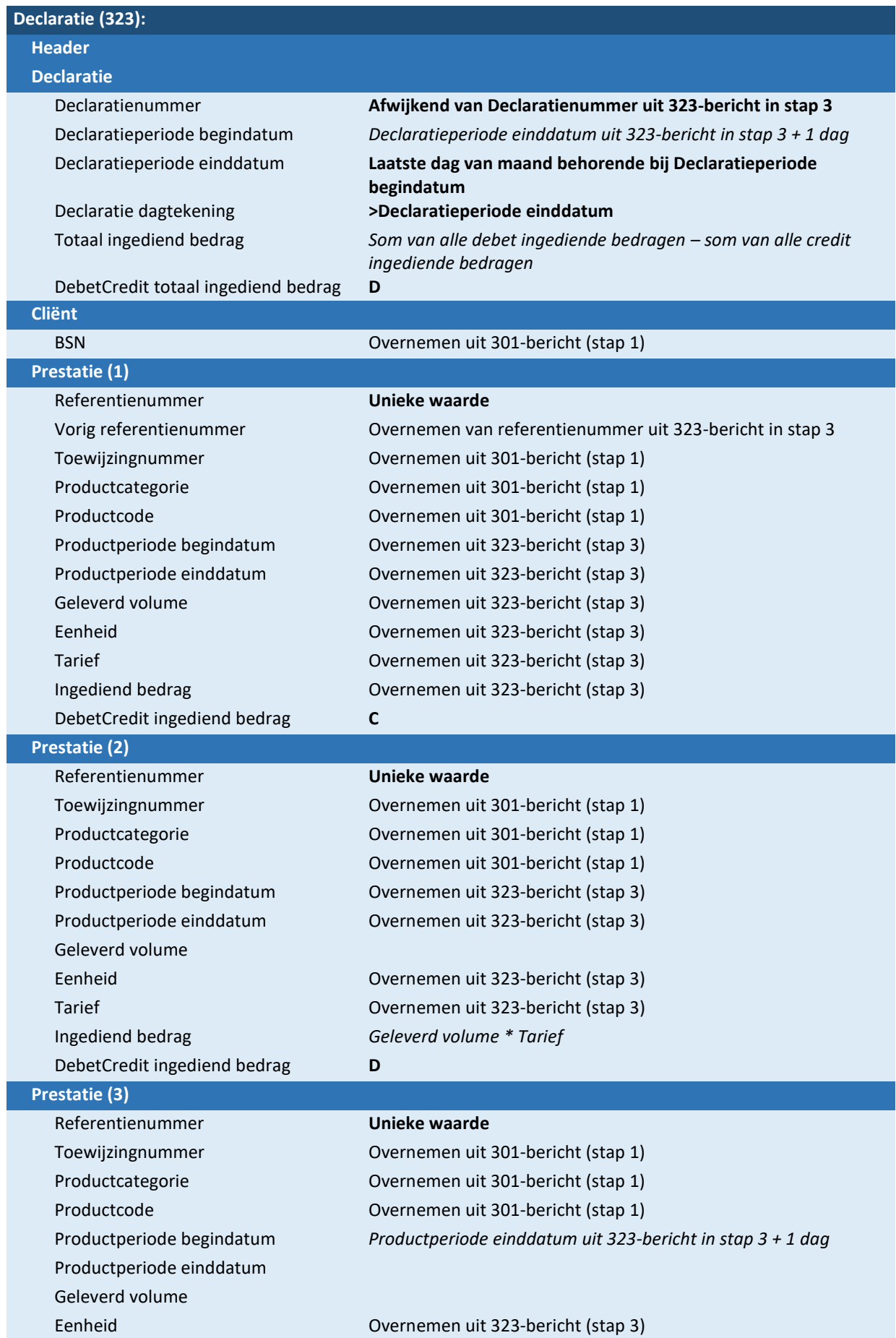

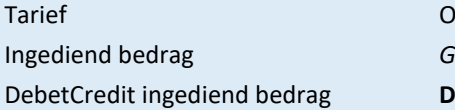

Overnemen uit 323-bericht (stap 3) Geleverd volume \* Tarief

*Stap 6: De gemeente controleert declaratie en stuurt een declaratie-antwoord.* De gemeente controleert de ingediende declaratie en keurt deze goed.

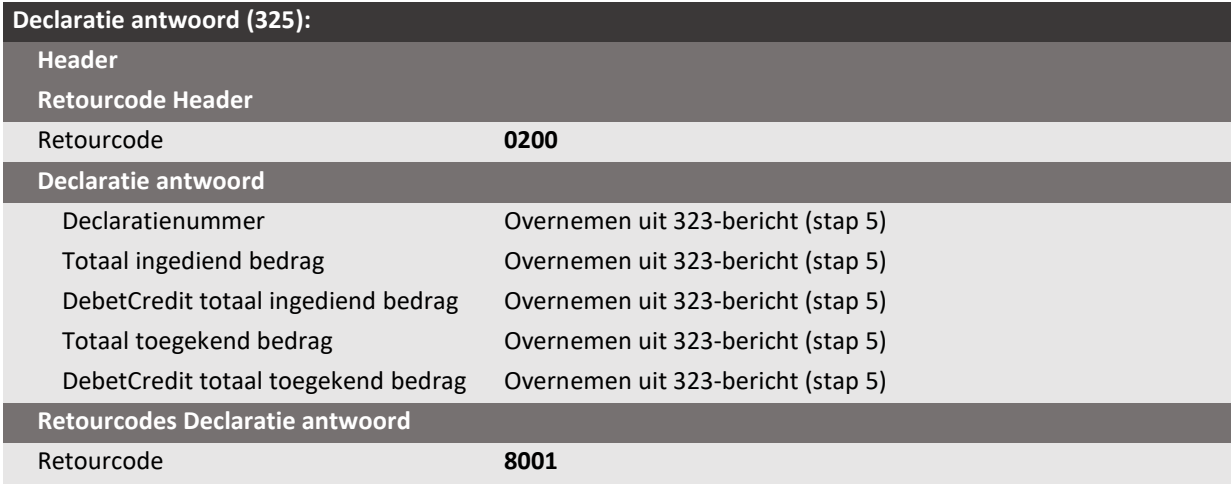

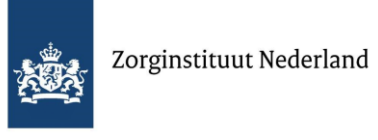